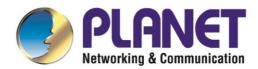

# User's Manual

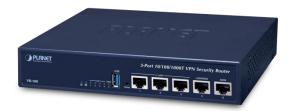

# 5-Port 10/100/1000T VPN Security Router

► VR-100

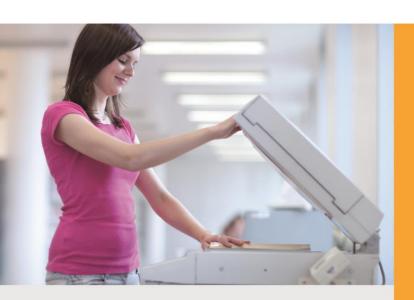

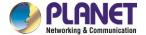

## Copyright

Copyright (C) 2019 PLANET Technology Corp. All rights reserved.

The products and programs described in this User's Manual are licensed products of PLANET Technology, This User's Manual contains proprietary information protected by copyright, and this User's Manual and all accompanying hardware, software, and documentation are copyrighted.

No part of this User's Manual may be copied, photocopied, reproduced, translated, or reduced to any electronic medium or machine-readable form by any means, electronic or mechanical including photocopying, recording, or information storage and retrieval systems, for any purpose other than the purchaser's personal use, and without the prior express written permission of PLANET Technology.

#### **Disclaimer**

PLANET Technology does not warrant that the hardware will work properly in all environments and applications, and makes no warranty and representation, either implied or expressed, with respect to the quality, performance, merchantability, or fitness for a particular purpose.

PLANET has made every effort to ensure that this User's Manual is accurate; PLANET disclaims liability for any inaccuracies or omissions that may have occurred. Information in this User's Manual is subject to change without notice and does not represent a commitment on the part of PLANET. PLANET assumes no responsibility for any inaccuracies that may be contained in this User's Manual. PLANET makes no commitment to update or keep current the information in this User's Manual, and reserves the right to make improvements and/or changes to this User's Manual at any time without notice.

If you find information in this manual that is incorrect, misleading, or incomplete, we would appreciate your comments and suggestions.

#### **FCC Compliance Statement**

This Equipment has been tested and found to comply with the limits for a Class A digital device, pursuant to Part 15 of the FCC rules. These limits are designed to provide reasonable protection against harmful interference in a residential installation. This equipment can radiate radio frequency energy and, if not installed and used in accordance with the instructions, may cause harmful interference to radio communications.

However, there is no guarantee that interference will not occur in a particular installation. If this equipment does cause harmful interference to radio or television reception, which can be determined by turning the equipment off and on, the user is encouraged to try to correct the interference by one or more of the following measures:

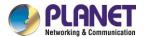

- Reorient or relocate the receiving antenna.
- Increase the separation between the equipment and receiver.
- Connect the equipment into an outlet on a circuit different from that to which the receiver is connected.
- Consult the dealer or an experienced radio/TV technician for help.

### **CE mark Warning**

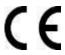

The is a class A device, In a domestic environment, this product may cause radio interference, in which case the user may be required to take adequate measures.

#### **WEEE**

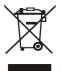

To avoid the potential effects on the environment and human health as a result of the presence of hazardous substances in electrical and electronic equipment, end users of electrical and electronic equipment should understand the meaning of the crossed-out

wheeled bin symbol. Do not dispose of WEEE as unsorted municipal waste and have to collect such WEEE separately.

#### **Trademarks**

The PLANET logo is a trademark of PLANET Technology. This documentation may refer to numerous hardware and software products by their trade names. In most, if not all cases, these designations are claimed as trademarks or registered trademarks by their respective companies.

#### Revision

User's Manual of PLANET 5-Port 10/100/1000T VPN Security Router

Model: VR-100

Rev.: 1.0 (September, 2019) Part No. EM-VR-100\_v1.0

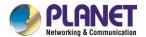

# **Table of Contents**

| Cnapter | 1. Produc   | ct introduction          | 6  |
|---------|-------------|--------------------------|----|
| 1.1     | Package C   | Contents                 | 6  |
| 1.2     | Overview.   |                          | 6  |
| 1.3     | Topology    |                          | 10 |
| 1.4     | Features    |                          | 11 |
| 1.5     | Product Sp  | pecifications            | 13 |
| Chapter | 2. Hardw    | are Introduction         | 15 |
| 2.1     | Physical D  | escriptions              | 15 |
|         | 2.1.1       | Front View               | 15 |
|         | 2.1.2       | Rear View                | 15 |
|         | 2.1.3       | Diagrams                 | 16 |
| 2.2     | Hardware    | Installation             | 17 |
|         | 2.2.1       | Desktop Installation     | 17 |
|         | 2.2.2       | Rack Mounting (optional) | 17 |
| Chapter | 3. Prepar   | ration                   | 20 |
| 3.1     | Requireme   | ents                     | 20 |
| 3.2     | Setting TC  | P/IP on your PC          | 21 |
|         | 3.2.1       | Windows 7/8              | 21 |
|         | 3.2.2       | Windows 10               | 25 |
| 3.3     | Planet Sm   | art Discovery Utility    | 28 |
| Chapter | 4. Web-b    | ased Management          | 30 |
| 4.1     | Introductio | n                        | 30 |
| 4.2     | Logging in  | to the VPN Router        | 30 |
| 4.3     | Main Web    | Page                     | 31 |
| 4.4     | System      |                          | 33 |
|         | 4.4.1       | Wizard                   | 34 |
|         | 4.4.2       | Dashboard                | 40 |
|         | 4.4.3       | Status                   | 41 |
|         | 4.4.4       | Statistics               | 42 |
|         | 4.4.5       | Connection Status        | 42 |
|         | 4.4.6       | SNMP                     | 43 |
| 4.5     | Network     |                          | 44 |
|         | 4.5.1       | WAN                      | 45 |
|         | 452         | WAN Advanced             | 46 |

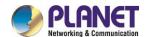

|             | 4.5.3       | LAN Setup47                      |  |
|-------------|-------------|----------------------------------|--|
|             | 4.5.4       | Routing48                        |  |
|             | 4.5.5       | WAN IPv6 Setting50               |  |
|             | 4.5.6       | DHCP50                           |  |
|             | 4.5.7       | DDNS52                           |  |
|             | 4.5.8       | MAC Address Clone54              |  |
| 4.6         | Security    | 55                               |  |
|             | 4.6.1       | Firewall56                       |  |
|             | 4.6.2       | MAC Filtering58                  |  |
|             | 4.6.3       | IP Filtering59                   |  |
|             | 4.6.4       | Web Filtering60                  |  |
|             | 4.6.5       | Port Forwarding61                |  |
|             | 4.6.6       | DMZ62                            |  |
| 4.7         | VPN 64      |                                  |  |
|             | 4.6.7       | IPsec65                          |  |
|             | 4.6.8       | GRE68                            |  |
|             | 4.6.9       | PPTP Server70                    |  |
|             | 4.6.10      | L2TP Server72                    |  |
|             | 4.6.11      | SSL VPN74                        |  |
|             | 4.6.12      | VPN Connection75                 |  |
| 4.7         | Maintenan   | rce76                            |  |
|             | 4.7.1       | Administrator76                  |  |
|             | 4.7.2       | Date and Time77                  |  |
|             | 4.7.3       | Saving/Restoring Configuration78 |  |
|             | 4.7.4       | Upgrading Firmware79             |  |
|             | 4.7.5       | Reboot / Reset79                 |  |
|             | 4.7.6       | Diagnostics80                    |  |
| Λ nn = := - | liv A. DDNO | Application                      |  |
| -ppeno      | IIX A. DUNO | Application82                    |  |

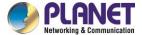

# **Chapter 1. Product Introduction**

## 1.1 Package Contents

The package should contain the following:

- VR-100 x 1
- Quick Installation Guide x 1
- Power Cord x 1
- Feet Pads x 4

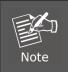

If any of the above items are missing, please contact your dealer immediately.

## 1.2 Overview

### **Powerful VPN Security Solution**

The innovation of the Internet has created tremendous worldwide opportunities for e-business and information sharing. It has become essential for businesses to focus more on network security issues. The demand for information security has become the primary concern for the enterprises. To fulfill this demand, PLANET has launched the VR-100 VPN Security Router, an all-in-one appliance that carries several main categories across your network security deployments: SPI firewall security protection, policy auditing (Content Filtering, VPN Tunnel and MAC/IP Filtering), and easy management (Setup Wizard, DHCP Server and Dashboard). Furthermore, its Dual-WAN Failover and Outbound Load Balance features can improve the network efficiency while the web-based interface provides friendly and consistent user experience.

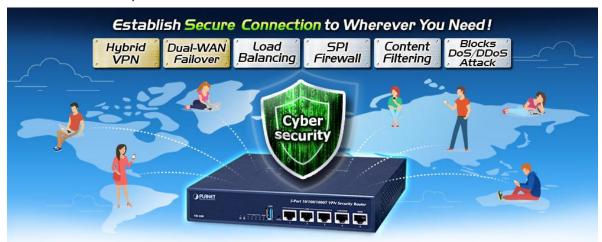

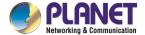

#### **Excellent Ability in Threat Defense**

The VR-100 built-in SPI (Stateful Packet Inspection) firewall and Blocking DoS/DDoS attack functions provide high efficiency and extensive protection for your network. Virtual Server and DMZ functions can let you setup servers in the Intranet and still provide services to the Internet users.

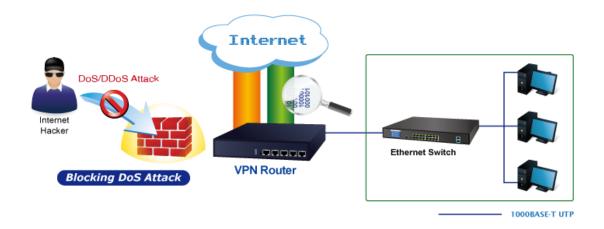

#### **Ideal VPN Security Router Solution for SMBs**

The VR-100 provides complete data security and privacy for accessing and exchanging most sensitive data, built-in IPSec VPN function with DES/3DES/AES encryption and MD5/SHA-1/SHA-256/SHA-384/SHA-512 authentication, and GRE, SSL, PPTP and L2TP server mechanism. The full VPN capability in the VR-100 makes the connection solid secure, more flexible, and more capable.

The VR-100 supports many popular security features including Content Filterring to block specific URL, MAC/IP filtering, outbound load-balancing and more. Furthermore, it provides higher performance with all Gigabit Ethernet interfaces which offer faster speeds for your network applications. The Gigabit user-defined interfaces flexibly fulfill the network requirement nowadays, and the Dual-WAN interfaces enable the VR-100 to support outbound load balancing and WAN fail-over features.

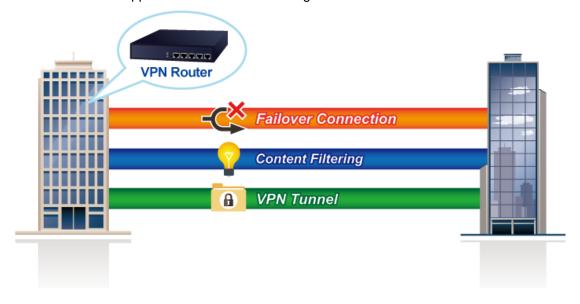

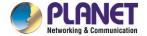

## **Cybersecurity Network Solution to Minimize Security Risks**

The cybersecurity feature included to protect the switch management in a mission-critical network virtually needs no effort and cost to install. For efficient management, the VR-100 is equipped with HTTPS web and SNMP management interfaces. With the built-in web-based management interface, the VR-100 offers an easy-to-use, platform independent management and configuration facility. The VR-100 supports SNMP and it can be managed via any management software based on the standard SNMP protocol.

#### **Improving Network Efficiency**

The VR-100 has link redundancy, Content Filtering and many more functions to make the entire network system better. It is applicable to the small-scale sector (from 10 to 50 people), using a 9-inch desktop design, with five Gigabit ports (WAN/LAN). The VR-100's economical price with complete cable management features make it an inevitable choice for the next-generation office network load balancer.

The VR-100's built-in Content Filtering feature can automatically resolve the IP address corresponding to all. Users' network can be easily managed by just typing the URL of the websites like Facebook, YouTube and Yahoo.

The VR-100 can connect dual WANs with up to two different ISPs. It creates a stable and qualified VPN connection for many important applications such as VoIP, video conferencing and data transmission.

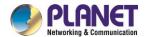

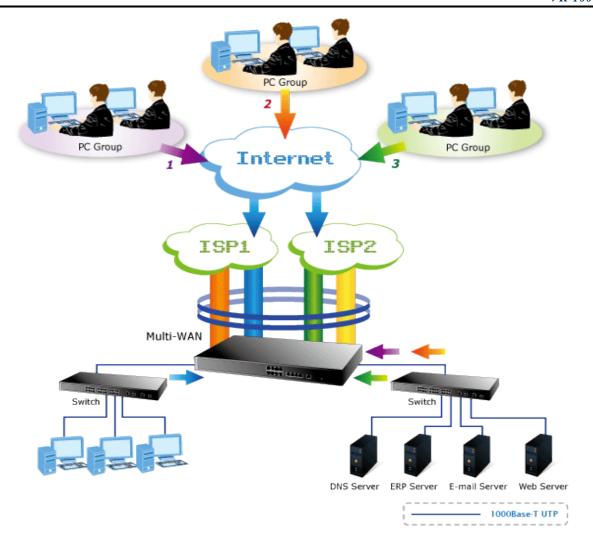

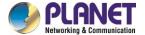

## 1.3 Topology

PLANET VR-100 VPN security router has an SPI firewall with DoS detection. Through the Content Filtering function, it can easily block the websites like Facebook, YouTube, Gmail, etc. With IPSec/GRE/PPTP/L2TP/SSL VPN solutions, the VR-100 provides secured data communication for branches, vendors, and mobile workers with a flexible way to connect back to the headquarters.

The VR-100 connects dual WANs with up to two different ISPs. It creates a stable and qualified VPN connection for many important applications such as VoIP, video conferencing and data transmission.

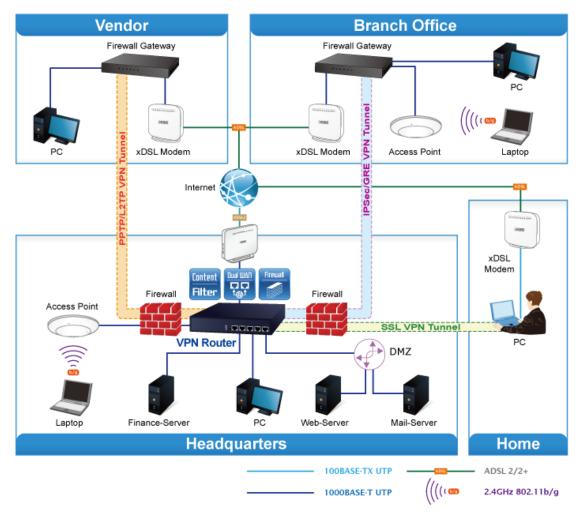

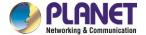

## 1.4 Features

#### Hardware

- 5 10/100/1000BASE-T RJ45 ports
- 1 undefined Ethernet port (LAN/WAN)
- Dual-WAN function
- 1 USB 3.0 port for system configuration backup and restore
- Reset button
- Desktop installation or rack mounting (optional)
- Fanless design

## > IP Routing Feature

- Static Route
- Dynamic Route

### Firewall Security

- Stateful Packet Inspection (SPI) firewall
- Blocks DoS/DDoS attack
- Content filtering
- MAC/IP filtering
- Blocks SYN/ICMP flooding

#### VPN Features

- IPSec (Host to Host)/GRE/PPTP server/L2TP/SSL(Open VPN)
- Max. Connection Tunnel Entries: 60 VPN tunnels,
- Encryption methods: DES, 3DES, AES, AES-128/192/256
- Authentication methods: MD5, SHA-1, SHA-256, SHA-384, SHA-512

### Networking

- Outbound load balancing
- Failover for dual-WAN
- Static IP/DHCP client for WAN
- Protocols: TCP/IP, UDP, ARP, IPv4, IPv6
- Port forwarding
- DMZ
- SNMP
- DHCP server/NTP client

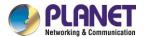

- MAC address clone
- DDNS: PLANET DDNS, PLANET Easy DDNS, DynDNS and No-IP
- Cybersecurity

### Others

- Setup wizard
- Dashboard for real time system overview
- Supported access by HTTP or HTTPS
- Auto reboot
- PLANET Smart Discovery utility/UNI-NMS supported

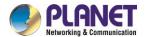

# 1.5 Product Specifications

| Product                 | VPN security router                                                                             |  |
|-------------------------|-------------------------------------------------------------------------------------------------|--|
| Model                   | VR-100                                                                                          |  |
| Hardware                |                                                                                                 |  |
| Ethernet                | 5 10/100/1000BASE-T RJ45 Ethernet ports including  3 LAN ports  1WAN port  1 LAN/WAN port       |  |
| USB Port                | 1 USB 3.0 port for system configuration backup and restore                                      |  |
| Reset Button            | Reset to factory default                                                                        |  |
| Thermal Fan             | Fanless                                                                                         |  |
| LED Indicators          | PWR (Green) Internet (Green) LAN/WAN (Green)                                                    |  |
| Installation            | Desktop installation or rack mounting (optional)                                                |  |
| Power Requirements      | 100-240V AC, 1A max.                                                                            |  |
| Power Consumption       | 13W max.                                                                                        |  |
| Weight                  | 0.85kg                                                                                          |  |
| Dimensions (W x D x H)  | 215.2 x 135 x 42.6 mm                                                                           |  |
| Software                |                                                                                                 |  |
| Management              | Web browser                                                                                     |  |
| Operation Mode          | Routing mode                                                                                    |  |
| Routing Protocol        | Static route: 32  Dynamic route: 4096                                                           |  |
| NAT Throughput          | Max. 900Mbps                                                                                    |  |
| Firewall Security       | Stateful packet inspection (SPI) Blocks DoS/DDoS attack                                         |  |
| Outbound Load Balancing | Supported algorithms: Weight                                                                    |  |
| Protocol                | IPv4, IPv6, TCP/IP, UDP, ARP, HTTP, HTTPS, NTP, DNS, PLANET DDNS, PLANET Easy DDNS, DHCP, SNMP, |  |
| Content Filtering       | MAC filtering IP filtering Web filtering                                                        |  |
| Log                     | System Operation Log                                                                            |  |

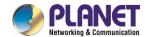

|                            | V K-10                                           |  |  |
|----------------------------|--------------------------------------------------|--|--|
|                            | Outbound load balancing                          |  |  |
|                            | Failover for dual-WAN                            |  |  |
|                            | Port forwarding                                  |  |  |
|                            | DMZ                                              |  |  |
| Others                     | Cybersecurity                                    |  |  |
|                            | Dashboard                                        |  |  |
|                            | Setup wizard                                     |  |  |
|                            | Auto reboot                                      |  |  |
|                            | PLANET Smart Discovery utility/UNI-NMS supported |  |  |
| VPN                        |                                                  |  |  |
|                            | ■ IPSec (Host to Host)                           |  |  |
|                            | ■ GRE                                            |  |  |
| VPN Function               | ■ PPTP server                                    |  |  |
|                            | ■ L2TP                                           |  |  |
|                            | SSL (Open VPN)                                   |  |  |
| VPN Tunnels                | Max. 60                                          |  |  |
| VPN Throughput             | Max. 60Mbps                                      |  |  |
| Encryption Methods         | DES, 3DES, AES or AES-128/192/256 encrypting     |  |  |
|                            | MD5/SHA-1/SHA-256/SHA-384/SHA-512 authentication |  |  |
| Authentication Methods     | algorithm                                        |  |  |
| Standards Conformance      |                                                  |  |  |
| Regulatory Compliance      | CE, FCC                                          |  |  |
| Environment Specifications | Environment Specifications                       |  |  |
|                            | Temperature: 0 ~ 50 degrees C                    |  |  |
| Operating                  | Relative Humidity: 5 ~ 95% (non-condensing)      |  |  |
| Storage                    | Temperature: -10 ~ 60 degrees C                  |  |  |
|                            | Relative Humidity: 5 ~ 95% (non-condensing)      |  |  |
| Standard Accessories       |                                                  |  |  |
|                            | ■ VR-100 x 1                                     |  |  |
|                            | ■ Quick Installation Guide x 1                   |  |  |
| Packet Contents            | ■ Power Cord x 1                                 |  |  |
|                            | ■ Feet Pads x 4                                  |  |  |
|                            |                                                  |  |  |

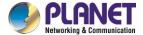

# **Chapter 2. Hardware Introduction**

# 2.1 Physical Descriptions

## 2.1.1 Front View

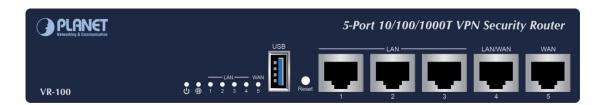

| LED      |                                                                                 |                                                                      |
|----------|---------------------------------------------------------------------------------|----------------------------------------------------------------------|
| PWR      | Green                                                                           | Lights up when the power is on.                                      |
| Internet |                                                                                 | Lights up when the router connects to internet successfully.         |
| Port 1-5 |                                                                                 | "Steady on" indicates the port is connected to other network device. |
| FOIL 1-3 |                                                                                 | "Blink" to indicate there is traffic on the port.                    |
| Ports    |                                                                                 |                                                                      |
| USB Port | USB 3.0 port for system configuration backup and restoration.                   |                                                                      |
| Reset    | Power on the device and press the reset button for ten seconds to restore it to |                                                                      |
| Button   | factory default settings.                                                       |                                                                      |
| Port 1-3 | It is a LAN port for connecting to a switch.                                    |                                                                      |
| Port 4   | Default is LAN port. It can be defined as LAN port or WAN port.                 |                                                                      |
| Port 5   | It is a WAN port for connecting to a perimeter router.                          |                                                                      |

## 2.1.2 Rear View

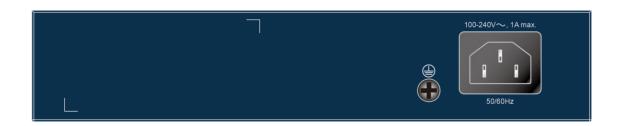

| Interface              |                                                                                                    |
|------------------------|----------------------------------------------------------------------------------------------------|
| AC Power<br>Receptacle | For compatibility with electrical outlet standard in most areas of the world, the device's power supply automatically adjusts to line power in the range of 100-240V AC and 50/60Hz.  Plug the female end of the power cord firmly into the receptacle on the rear |

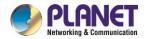

panel of the device and the other end into an electrical outlet, and the power will be ready.

## 2.1.3 Diagrams

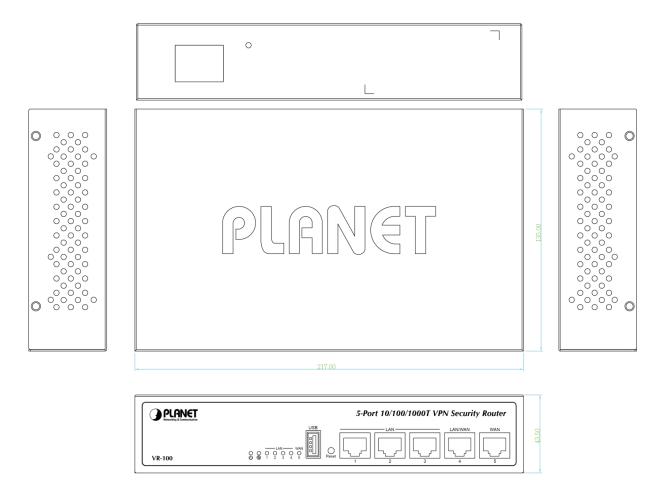

Unit: mm

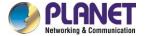

## 2.2 Hardware Installation

## 2.2.1 Desktop Installation

To install the VR-100 on desktop, simply follow the following steps:

- Step 1: Place the device on desktop.
- **Step 2**: Keep enough ventilation space between the device and the surrounding objects.

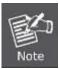

When choosing a location, please keep in mind the environmental restrictions should be under the specifications of the VR-100.

Step 3: Connect your device to hub / switch.

- A. Connect one end of a standard network cable to the LAN port (port 1) of the device.
- B. Connect the other end of the cable to the hub / switch.

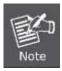

The UTP Category 5, 5e or 6 network cabling with RJ45 tips is recommended.

Step 4: Connect your device to internet.

- A. Connect one end of a standard network cable to the WAN port (port 5) of the device.
- B. Connect the other end of the cable to the LAN port of ISP network device (such as a modem).

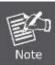

If there is only one line connected to the outer network in your network environment, it is suggested that you use WAN port (port 5).

**Step 5**: Power on the device. When the device receives power, the Power LED should remain solid Green.

## 2.2.2 Rack Mounting (optional)

If you need install the VR-100 in a 19-inch standard rack, please contact your dealer first and order the accessories -- **RKE-10B**, a rack mounting kit not included in the package.

Please follow the instructions described below.

(The device shown on this chapter is just a representation of the said device.)

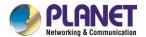

- **Step 1**: Place your device on a hard flat surface, with the front panel positioned towards your front side.
- **Step 2**: Attach a rack-mount bracket to each side of the device with supplied screws attached to the package. In the picture below, it shows how to attach brackets to one side of the device.

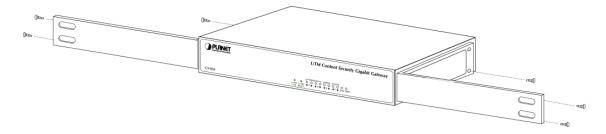

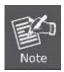

You must use the screws supplied with the mounting brackets. Damage caused to the parts by using incorrect screws would invalidate the warranty.

- Step 3: Secure the brackets tightly.
- **Step 4**: Follow the same steps to attach the second bracket to the opposite side.
- **Step 5**: After the brackets are attached to the device, use suitable screws to securely attach the brackets to the rack, as shown in the picture below.

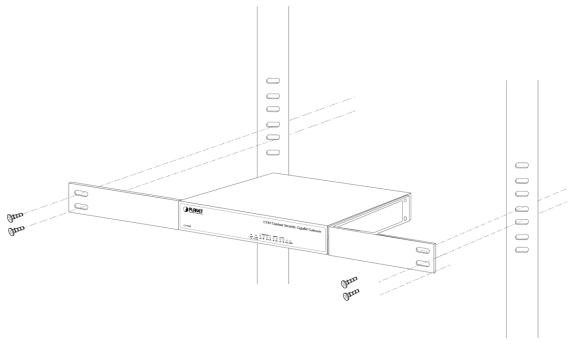

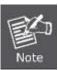

The width of the rack should be at least 453 mm.

**Step 6**: Proceed with Steps 4 and 5 in Section 2.2.1 Desktop Installation to connect the network cabling and power on the device.

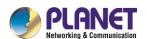

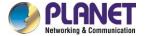

# **Chapter 3. Preparation**

Before getting into the device's web UI, user has to check the network setting and configure PC's IP address.

# 3.1 Requirements

User is able to confirm the following items before configuration:

- 1. Please confirm the network is working properly; it is strongly suggested to test your network connection by connecting your computer directly to ISP.
- 2. Suggested operating systems: Windows 7 / 8 / 10.
- 3. Recommended web browsers: IE / Firefox / Chrome.

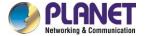

## 3.2 Setting TCP/IP on your PC

The default IP address of the VR-100 is 192.168.1.1, and the DHCP Server is on. Please set the IP address of the connected PC as DHCP client, and the PC will get IP address automatically from the VR-100.

Please refer to the following to set the IP address of the connected PC.

## 3.2.1 Windows 7/8

## If you are using Windows 7/8, please refer to the following:

1. Click on the network icon from the right side of the taskbar and then click on "Open Network and Sharing Center".

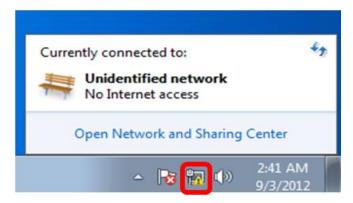

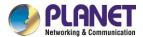

2. Click "Change adapter settings".

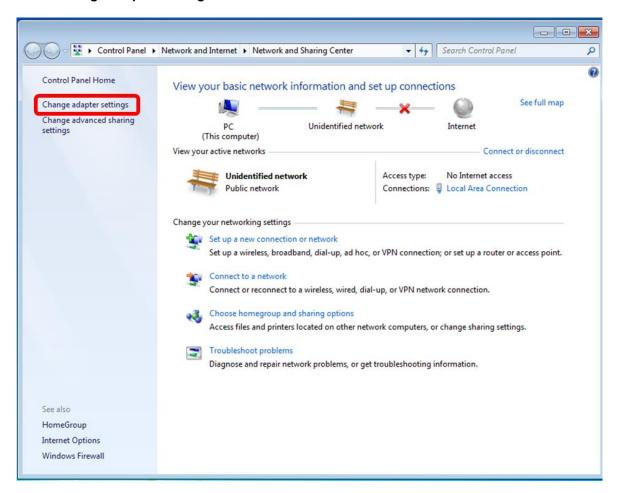

3. Right-click on the Local Area Connection and select Properties.

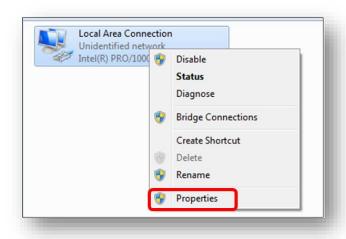

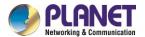

4. Select Internet Protocol Version 4 (TCP/IPv4) and click Properties or directly double-click on Internet Protocol Version 4 (TCP/IPv4).

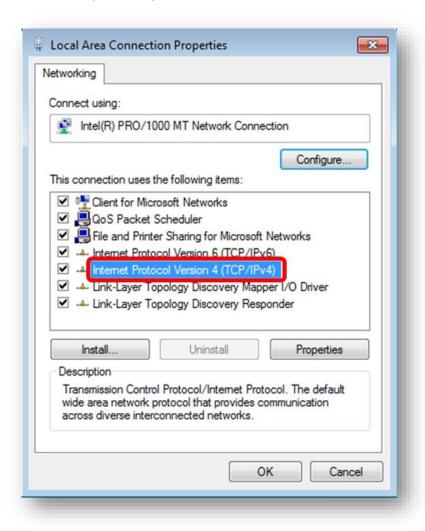

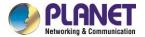

5. Select "Use the following IP address" and "Obtain DNS server address automatically", and then click the "OK" button.

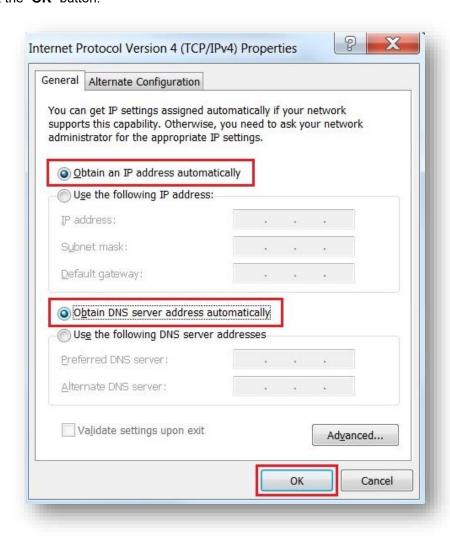

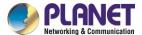

## 3.2.2 Windows 10

## If you are using Windows 10, please refer to the following:

1. In the search box on the taskbar, type "View network connections", and then select View network connections at the top of the list.

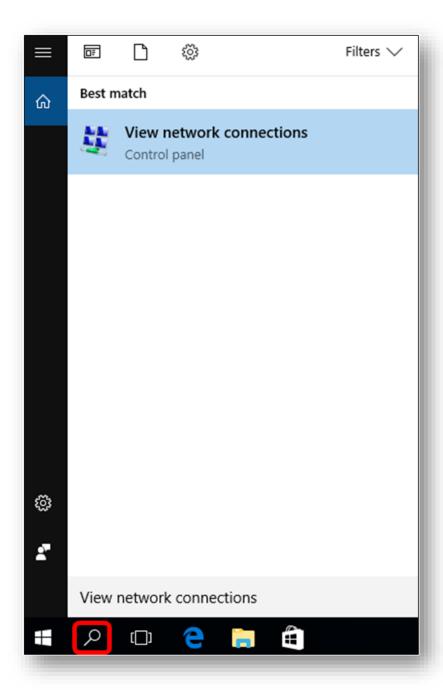

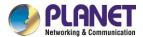

2. Right-click on the Local Area Connection and select Properties.

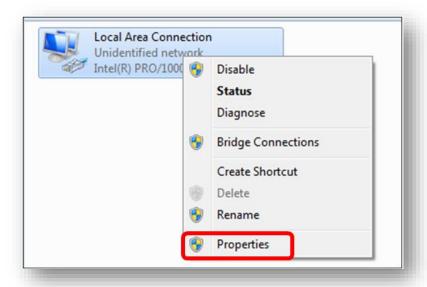

3. Select Internet Protocol Version 4 (TCP/IPv4) and click Properties or directly double-click on Internet Protocol Version 4 (TCP/IPv4).

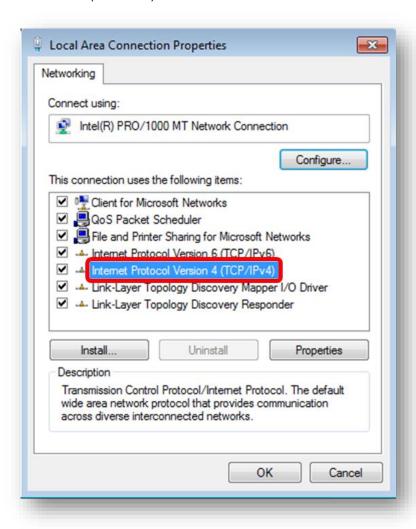

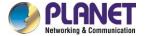

4. Select "Use the following IP address" and "Obtain DNS server address automatically", and then click the "OK" button.

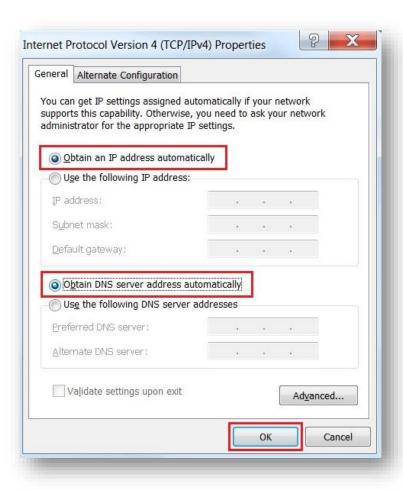

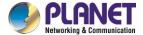

## 3.3 Planet Smart Discovery Utility

For easily listing the router in your Ethernet environment, the search tool -- Planet Smart Discovery Utility -- is an ideal solution.

The following installation instructions are to guide you to running the Planet Smart Discovery Utility.

- 1. Download the Planet Smart Discovery Utility in administrator PC.
- 2. Run this utility as the following screen appears.

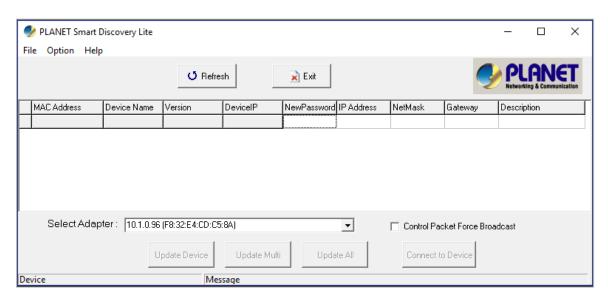

Figure 3-1-6: Planet Smart Discovery Utility Screen

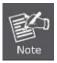

If there are two LAN cards or above in the same administrator PC, choose a different LAN card by using the "**Select Adapter**" tool.

3. Press the "Refresh" button for the currently connected devices in the discovery list as the screen shows below:

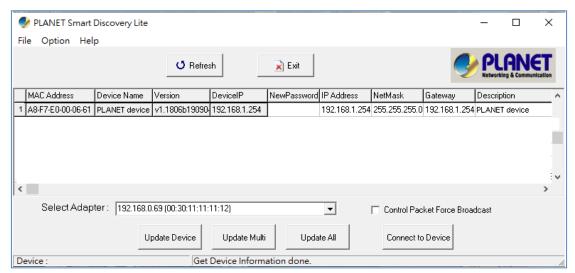

Figure 3-1-7: Planet Smart Discovery Utility Screen

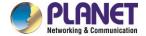

- 1. This utility shows all necessary information from the devices, such as MAC address, device name, firmware version, and device IP subnet address. It can also assign new password, IP subnet address and description to the devices.
- 2. After setup is completed, press the "**Update Device**", "**Update Multi**" or "**Update All**" button to take effect. The functions of the 3 buttons above are shown below:
  - Update Device: use current setting on one single device.
  - Update Multi: use current setting on choose multi-devices.
  - Update All: use current setting on whole devices in the list.

The same functions mentioned above also can be found in "Option" tools bar.

- 3. To click the "Control Packet Force Broadcast" function, it allows you to assign a new setting value to the device under a different IP subnet address.
- 4. Press the "Connect to Device" button and the Web login screen appears.

Press the "Exit" button to shut down the Planet Smart Discovery Utility.

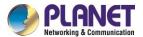

# Chapter 4. Web-based Management

This chapter provides setup details of the device's Web-based Interface.

## 4.1 Introduction

The device can be configured with your Web browser. Before configuring, please make sure your PC is under the same IP segment with the device.

## 4.2 Logging in to the VPN Router

Refer to the steps below to configure the VPN router:

Step 1. Connect the IT administrator's PC and VPN router's LAN port (port 1) to the same hub / switch, and then launch a browser to link the management interface address which is set to http://192.168.1.1 by default.

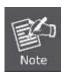

The DHCP server of the VPN router is enabled. Therefore, the LAN PC will get IP from the VPN router. If user needs to set IP address of LAN PC manually, please set the IP address within the range between 192.168.1.2 and 192.168.1.254 inclusively, and assigned the subnet mask of 255.255.255.0.

**Step 2.** The browser prompts you for the login credentials. (Both are "admin" by default.)

Default IP address: 192.168.1.1

Default user name: admin

Default password: admin

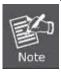

Administrators are strongly suggested to change the default admin and password to ensure system security.

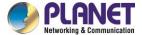

## 4.3 Main Web Page

After a successful login, the main web page appears. The web main page displays the web panel, main menu, function menu, and the main information in the center.

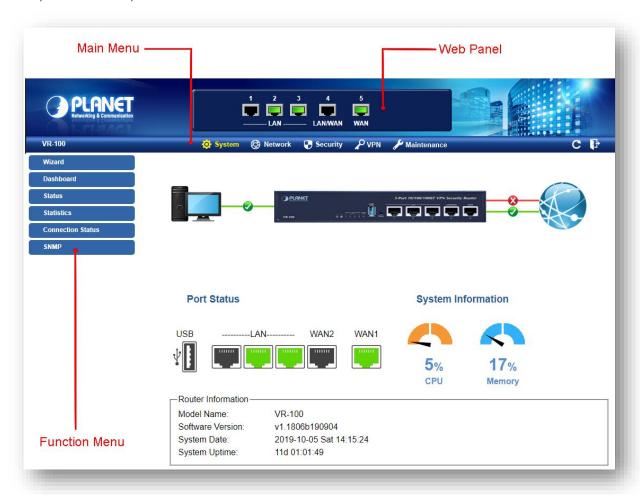

Figure 4-: Main Web Page

#### Web Panel

The web panel displays an image of the device's ports as shown in Figure 4-2.

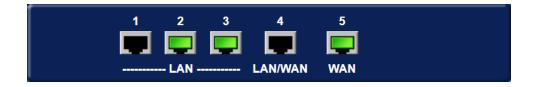

Figure 4-2: Web Panel

| Object | Icon | Function                                         |
|--------|------|--------------------------------------------------|
| LANI   |      | To indicate the LAN with the RJ45 plug-in.       |
| LAN    |      | To indicate network data is sending or receiving |

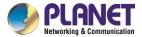

### Main Menu

The main menu displays the product name, function menu, and main information in the center. Via the Web management, the administrator can set up the device by selecting the functions those listed in the function menu and button as shown in Figures 4-3 and 4-4.

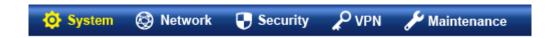

Figure 4-3: Function Menu

| Object      | Description                                                 |
|-------------|-------------------------------------------------------------|
| System      | Provides System information of the router.                  |
| Network     | Provides WAN, LAN and network configuration of the router.  |
| Security    | Provides Firewall and security configuration of the router. |
| VPN         | Provides VPN configuration of the router.                   |
| Maintenance | Provides firmware upgrade and setting file restore/backup   |
|             | configuration of the router.                                |

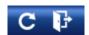

Figure 4-4: Function Button

| Object | Description                                                    |
|--------|----------------------------------------------------------------|
| C      | Click the "Refresh button" to refresh the current web page.    |
| F      | Click the "Logout button" to log out the web UI of the router. |

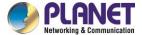

## 4.4 System

Use the System menu items to display and configure basic administrative details of the router. The System menu shown in Figure 4-5 provides the following features to configure and monitor system.

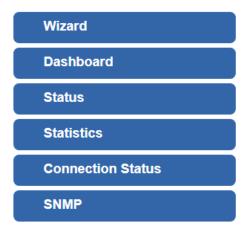

Figure 4-5: System Menu

| Object            | Description                                                       |
|-------------------|-------------------------------------------------------------------|
| Wizard            | The Wizard will guide the user to configuring the router easily   |
|                   | and quickly.                                                      |
| Dashboard         | The overview of system information includes connection, port,     |
|                   | and system status.                                                |
| Status            | Display the status of the system, LAN and WAN.                    |
| Statistics        | Display statistics information of network traffic of LAN and WAN. |
| Connection Status | Display the DHCP client table and the ARP table.                  |
| SNMP              | Display SNMP system information.                                  |

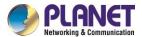

## 4.4.1 Setup Wizard

The Wizard will guide the user to configuring the router easily and quickly. There are different procedures in different operation modes. According to the operation mode you switch to, please follow the instructions below to configure the router via **Setup Wizard** as shown in Figure 4-6.

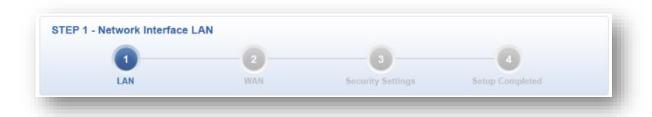

Figure 4-6: Setup Wizard

## Step 1: LAN Interface

Set up the IP Address and Subnet Mask for the LAN interface as shown in Figure 4-7.

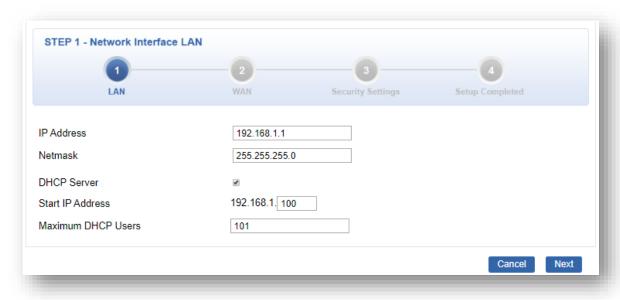

Figure 4-7: Setup Wizard – LAN Configuration

| Object                                                                      | Description                                                    |
|-----------------------------------------------------------------------------|----------------------------------------------------------------|
| IP Address Enter the IP address of your router. The default is 192.168.1.1. |                                                                |
| Subnet Mask An address code that determines the size of the network. Norm   |                                                                |
|                                                                             | use 255.255.255.0 as the subnet mask.                          |
| DUOD Comme                                                                  | By default, the DHCP Server is enabled.                        |
| DHCP Server                                                                 | If user needs to disable the function, please uncheck the box. |

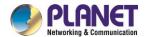

| Ctart ID Address   | By default, the start IP address is 192.168.1.100.                 |
|--------------------|--------------------------------------------------------------------|
| Start IP Address   | Please do not set it to the same IP address of the router.         |
|                    | By default, the maximum DHCP users are 101, which means the router |
| Maximum DHCP Users | will provide DHCP client with IP address from 192.168.1.100 to     |
|                    | 192.168.1.200 when the start IP address is 192.168.1.100.          |
| Next               | Press this button to the next step.                                |
| Oamaal             | Press this button to undo any changes made locally and revert to   |
| Cancel             | previously saved values.                                           |

## **Step 2: WAN Interface**

The router supports two access modes on the WAN side shown in Figure 4-8

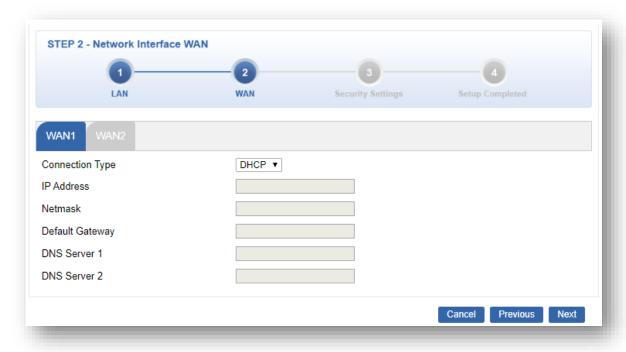

Figure 4-8: Setup Wizard – WAN 1 Configuration

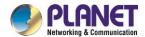

| WAN1 WAN2       |                    |
|-----------------|--------------------|
| WAN             | ○ Enable ● Disable |
| Connection Type | DHCP ▼             |
| IP Address      |                    |
| Netmask         |                    |
| Default Gateway |                    |
| DNS Server 1    |                    |
| DNS Server 2    |                    |

Figure 4-9: Setup Wizard – WAN 2 Configurations

### Mode 1 -- Static IP

Select **Static IP Address** if all the Internet port's IP information is provided to you by your ISP. You will need to enter the **IP Address**, **Netmask**, **Default Gateway** and **DNS Server** provided to you by your ISP. Each IP address entered in the fields must be in the appropriate IP form, which are four octets separated by a dot (x.x.x.x). The router will not accept the IP address if it is not in this format. The setup is shown in Figure 4-10.

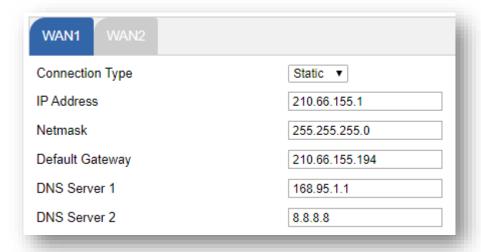

Figure 4-10: WAN Interface Setup – Static IP Setup

| Object          | Description                                              |
|-----------------|----------------------------------------------------------|
| IP Address      | Enter the IP address assigned by your ISP.               |
| Netmask         | Enter the Netmask assigned by your ISP.                  |
| Default Gateway | Enter the Gateway assigned by your ISP.                  |
| DNS Server      | The DNS server information will be supplied by your ISP. |

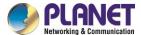

| Next     | Press this button for the next step.                          |
|----------|---------------------------------------------------------------|
| Previous | Press this button for the previous step.                      |
| Canaal   | Press this button to undo any changes made locally and revert |
| Cancel   | to previously saved values.                                   |

#### Mode 2 -- DHCP Client

Select DHCP Client to obtain IP Address information automatically from your ISP. The setup is shown in Figure 4-11.

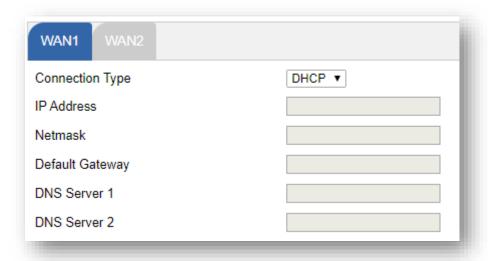

Figure 4-11: WAN Interface Setup - DHCP Setup

#### **Step 3: Security Setting**

Set up the Security Settings as shown in Figure 4-12.

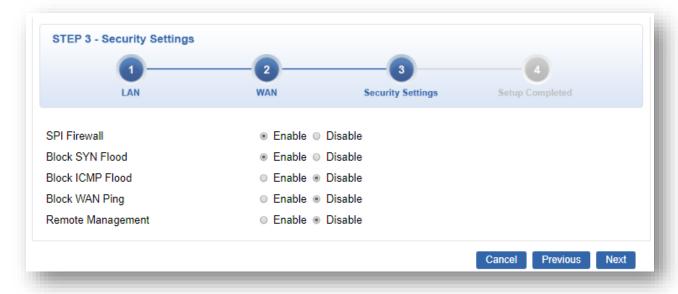

Figure 4-12: Setup Wizard - Security Setting

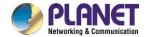

| Object             | Description                                                             |
|--------------------|-------------------------------------------------------------------------|
|                    | The SPI Firewall prevents attack and improper access to network         |
| SPI Firewall       | resources.                                                              |
|                    | The default configuration is enabled.                                   |
|                    | SYN Flood is a popular attack way. DoS and DDoS are TCP                 |
| Block SYN Flood    | protocols. Hackers like using this method to make a fake connection     |
| BIOCK STN FIOOU    | that involves the CPU, memory, and so on.                               |
|                    | The default configuration is enabled.                                   |
|                    | ICMP is kind of a pack of TCP/IP; its important function is to transfer |
| Block ICMP Flood   | simple signal on the Internet. There are two normal attack ways         |
| BIOCK ICIVIP FIOOU | which hackers like to use, Ping of Death and Smurf attack.              |
|                    | The default configuration is disabled.                                  |
|                    | Enable the function to allow the Ping access from the Internet          |
| Block WAN Ping     | network.                                                                |
|                    | The default configuration is disabled.                                  |
|                    | Enable the function to allow the web server access of the router from   |
| Remote Management  | the Internet network.                                                   |
|                    | The default configuration is disabled.                                  |
| Next               | Press this button for the next step.                                    |
| Previous           | Press this button for the previous step.                                |
| Canad              | Press this button to undo any changes made locally and revert to        |
| Cancel             | previously saved values.                                                |

# **Step 4: Setup Completed**

The page will show the summary of LAN, WAN and Security settings as shown in Figure 4-13.

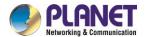

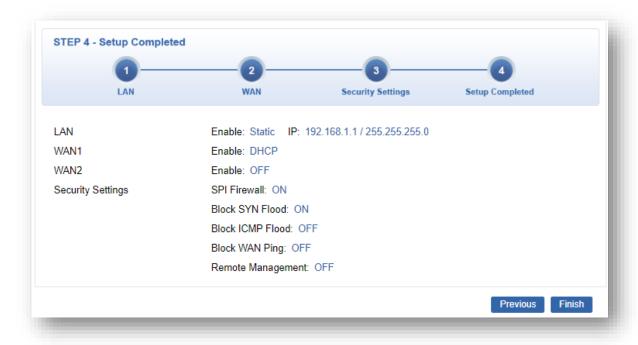

Figure 4-13: Setup Wizard -Setup Completed

| Object   | Description                                  |
|----------|----------------------------------------------|
| Finish   | Press this button to save and apply changes. |
| Previous | Press this button for the previous step.     |

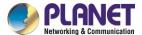

## 4.4.2 Dashboard

The dashboard provides an overview of system information including connection, port, and system status as shown in Figure 4-14.

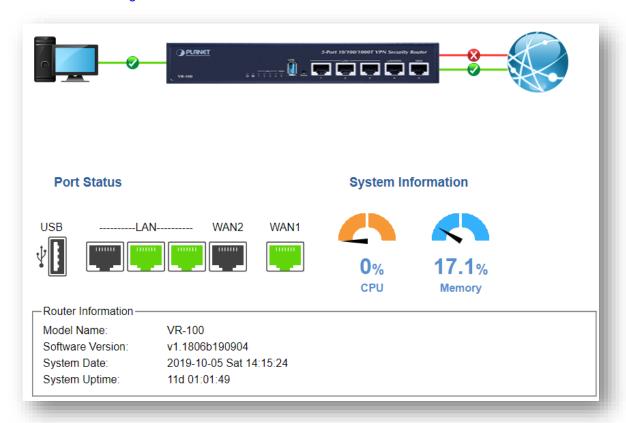

Figure 4-14: Dashboard

#### **WAN/LAN Connection Status**

| Object                                      | Description                             |
|---------------------------------------------|-----------------------------------------|
| PRINCE Short ST80 SB01 1974 Southly Stade   | The status means WAN is connected to    |
|                                             | Internet and LAN is connected.          |
| PARKET Short To FEB CORD TAPP Source Parket | The status means WAN is disconnected to |
|                                             | Internet and LAN is connected.          |
| PART IS 200 200 TYP Security Bader          | The status means WAN is connected to    |
|                                             | Internet and LAN is disconnected.       |

#### **Port Status**

| Object | Description              |
|--------|--------------------------|
|        | Ethernet port is in use. |

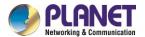

| Ethernet port is not in use. |
|------------------------------|
| USB port is in use.          |
| USB port is not in use.      |

## **System Information**

| Object | Description              |
|--------|--------------------------|
| CPU    | Display the CPU loading  |
| Memory | Display the memory usage |

# **4.4.3 Status**

This page displays system information as shown in Figure 4-15.

| Router Information |                         |
|--------------------|-------------------------|
| Model Name         | VR-100                  |
| Firmware Version   | v1.1806b190904          |
| Current Time       | 2019-01-30 Wed 20:21:45 |
| Running Time       | 0d 00:00:57             |

| WAN1            |                   |
|-----------------|-------------------|
| MAC Address     | A8:F7:E0:00:06:62 |
| Connection Type | DHCP              |
| IP Address      | 192.168.1.189     |
| Subnet Mask     | 255.255.255.0     |
| Gateway         | 192.168.1.254     |

| LAN                   |                   |  |
|-----------------------|-------------------|--|
| MAC Address           | A8:F7:E0:00:06:61 |  |
| IP Address            | 192.168.1.1       |  |
| Subnet Mask           | 255.255.255.0     |  |
| DHCP Service          | Enable            |  |
| DHCP Start IP Address | 192.168.1.100     |  |
| DHCP End IP Address   | 192.168.1.200     |  |
| Max DHCP Clients      | 101               |  |
|                       |                   |  |

Figure 4-15: Status

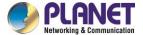

# 4.4.4 Statistics

This page displays the number of packets that pass through the router on the WAN and LAN. The statistics are shown in Figure 4-16.

| WAN1             |        |
|------------------|--------|
| Sent Packets     | 223    |
| Sent Bytes       | 198984 |
| Received Packets | 2008   |
| Received Bytes   | 385555 |
| LAN              |        |
| Sent Packets     | 7      |
| Sent Bytes       | 746    |
| Received Packets | 221    |
| Received Bytes   | 15363  |

Figure 4-16: Statistics

# 4.4.5 Connection Status

The page will show the DHCP Table and ARP Table. .

| DHCP Table  |            |                   |                 |
|-------------|------------|-------------------|-----------------|
| Name        | IP Address | MAC Address       | Expiration Time |
| NDD Table   |            |                   |                 |
| ARP Table   |            |                   |                 |
| IP Address  |            | MAC Address       | ARP Type        |
| 8.8.8.8     |            | 00:00:00:00:00    | unknow          |
| 208.67.222. | 222        | 00:00:00:00:00:00 | unknow          |
| 8.8.8.8     |            | 00:00:00:00:00    | unknow          |
| 208.67.222. | 222        | 00:00:00:00:00    | unknow          |
| 192.168.1.1 | 8          | 00:00:00:00:00    | unknow          |
| 192.168.1.6 | 9          | 00:30:11:11:11:12 | dynamic         |
|             | 9          | 00:30:11:11:11:12 | dynamic         |

Figure 4-17: Connection Status

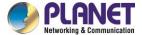

# 4.4.6 **SNMP**

This page provides SNMP setting of the router as shown in Figure 4-18.

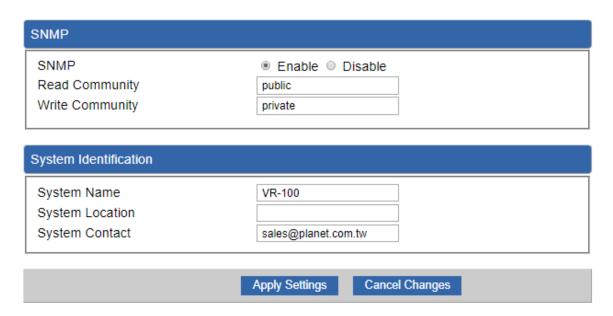

Figure 4-18: SNMP

| Object               | Description                                                      |
|----------------------|------------------------------------------------------------------|
| Enable SNMP          | Disable or enable the SNMP function.                             |
| _                    | The default configuration is enabled.                            |
| Read/Write Community | Allows entering characters for SNMP Read/Write Community of the  |
| _                    | router.                                                          |
| System Name          | Allows entering characters for system name of the router.        |
| System Location      | Allows entering characters for system location of the router.    |
| System Contact       | Allows entering characters for system contact of the router.     |
| Apply Settings       | Press this button to save and apply changes.                     |
| Cancel Changes       | Press this button to undo any changes made locally and revert to |
|                      | previously saved values.                                         |

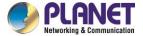

# 4.5 Network

The Network function provides WAN, LAN and network configuration of the router as shown in Figure 4-19.

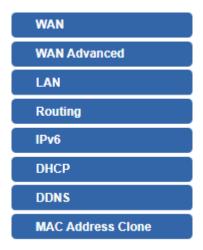

Figure 4-19: Network Menu

| Object               | Description                           |
|----------------------|---------------------------------------|
| WAN Setup            | Allows setting WAN interface.         |
| WAN Advanced         | Allows setting WAN Advanced settings. |
| LAN Setup            | Allows setting LAN interface.         |
| Routing              | Allows setting Route.                 |
| IPv6                 | Allows setting IPv6 WAN interface.    |
| DHCP                 | Allows setting DHCP Server.           |
| DDNS                 | Allows setting DDNS and PLANET DDNS.  |
| MAC Address<br>Clone | Allows setting WAN MAC Address Clone. |

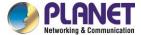

#### 4.5.1 WAN

This page is used to configure the parameters for Internet network which connects to the WAN port of the router as shown in Figure 4-20. Here you may select the access method by clicking the item value of WAN access type.

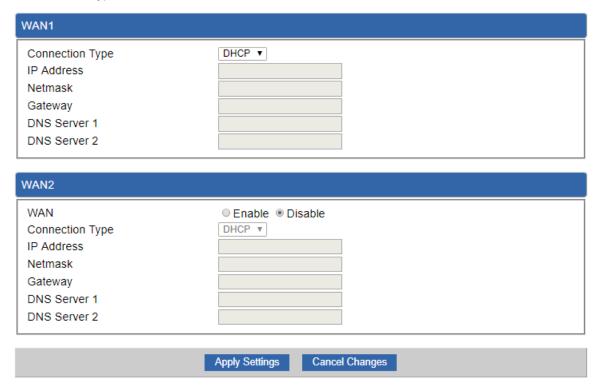

Figure 4-20: WAN

| Object          | Description                                                           |                                                            |  |
|-----------------|-----------------------------------------------------------------------|------------------------------------------------------------|--|
|                 | Please sele                                                           | ct the corresponding WAN Access Type for the Internet,     |  |
|                 | and fill out the correct parameters from your local ISP in the fields |                                                            |  |
|                 | which appear below.                                                   |                                                            |  |
|                 |                                                                       | Select Static IP Address if all the Internet ports' IP     |  |
|                 |                                                                       | information is provided to you by your ISP (Internet       |  |
|                 | Static                                                                | Service Provider). You will need to enter the IP           |  |
|                 |                                                                       | address, Netmask, Gateway, and DNS Server provided         |  |
| WAN Access Type |                                                                       | to you by your ISP.                                        |  |
|                 |                                                                       | Each IP address entered in the fields must be in the       |  |
|                 |                                                                       | appropriate IP form, which are four octets separated by    |  |
|                 |                                                                       | a dot (x.x.x.x). The router will not accept the IP address |  |
|                 |                                                                       | if it is not in this format.                               |  |
|                 |                                                                       | IP Address                                                 |  |
|                 |                                                                       | Enter the IP address assigned by your ISP.                 |  |

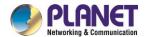

| Object | Description |                                                     |
|--------|-------------|-----------------------------------------------------|
|        |             | Netmask                                             |
|        |             | Enter the Subnet Mask assigned by your ISP.         |
|        |             | Gateway                                             |
|        |             | Enter the Gateway assigned by your ISP.             |
|        |             | DNS Server                                          |
|        |             | The DNS server information will be supplied by your |
|        |             | ISP.                                                |
|        |             | Select DHCP Client to obtain IP Address information |
|        | DHCP        | automatically from your ISP.                        |

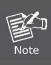

WAN IP, whether obtained automatically or specified manually, should NOT be on the same IP net segment as the LAN IP; otherwise, the router will not work properly. In case of emergency, press the hardware-based "Reset" button.

## 4.5.2 WAN Advanced

This page is used to configure the advanced parameters for Internet area network which connects to the WAN port of your router as shown in Figure 4-21. Here you may change the setting for Load Balance Weight, Detect Interval, Detect Link Up Threshold, etc...

| WAN1                          |                   |  |
|-------------------------------|-------------------|--|
| Load Balance Weight           | 3 🔻               |  |
| External Connection Detection | Enable    Disable |  |
| Detect Interval               | 5 Seconds         |  |
| Detect Link Up Threshold      | 8 Time(s)         |  |
| Detect Link Down Threshold    | 3 Time(s)         |  |
| Custom Detect Host 1          | 8.8.8.8           |  |
| Custom Detect Host 2          | 208.67.222.222    |  |
|                               |                   |  |
| WAN2                          |                   |  |
| Load Balance Weight           | 2 🔻               |  |
| External Connection Detection | Enable  Disable   |  |
| Detect Interval               | 5 Seconds         |  |
| Detect Link Up Threshold      | 8 Time(s)         |  |
| Detect Link Down Threshold    | 3 Time(s)         |  |
| Custom Detect Host 1          | 8.8.8.8           |  |
| Custom Detect Host 2          | 208.67.222.222    |  |
|                               |                   |  |
|                               |                   |  |

Figure 4-21: LAN Setup

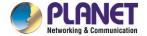

| Object              | Description                                                           |
|---------------------|-----------------------------------------------------------------------|
| Land Dalaman Walahi | Load Balance Weight allows you to set a relative weight (from 1 - 10) |
| Load Balance Weight | for each WAN port.                                                    |
| External Connection | Finally to detect the etative of MANI connection                      |
| Detection           | Enable to detect the status of WAN connection.                        |
| Detect Interval     | Set the detect interval as you need.                                  |
|                     | The recommended value is 5 (default).                                 |
| Detect Link Up      | Set the times for detecting link up.                                  |
| Threshold           | The recommended value is 8 (default).                                 |
| Detect Link Down    | Set the times for detecting link down.                                |
| Threshold           | The recommended value is 3 (default).                                 |
| Custom Detect Host  | The host is used to check whether the internet connection is alive or |
|                     | not.                                                                  |

# 4.5.3 LAN Setup

This page is used to configure the parameters for local area network which connects to the LAN port of your router as shown in Figure 4-22. Here you may change the settings for IP address, subnet mask, DHCP, etc.

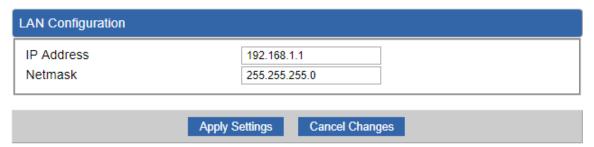

Figure 4-22: LAN Setup

| Object     | Description                                                  |
|------------|--------------------------------------------------------------|
| IP Address | The LAN IP address of the router and default is 192.168.1.1. |
| Net Mask   | Default is <b>255.255.255.0</b> .                            |

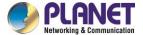

# 4.5.4 Routing

Please refer to the following sections for the details as shown in Figures 4-23 and 24.

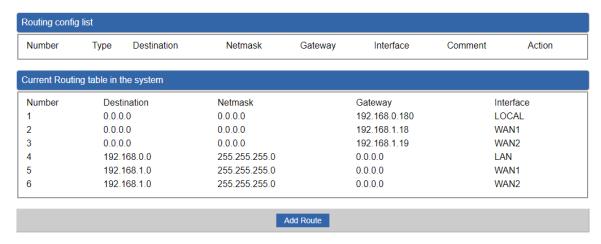

Figure 4-23: Routing table

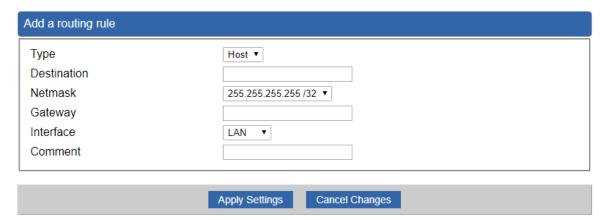

Figure 4-24: Routing setup

Routing tables contain a list of IP addresses. Each IP address identifies a remote router (or other network gateway) that the local router is configured to recognize. For each IP address, the routing table additionally stores a network mask and other data that specifies the destination IP address ranges that remote device will accept.

| Object      | Description                                                    |
|-------------|----------------------------------------------------------------|
|             | There are two types: Host and Net.                             |
| Туре        | When the Net type is selected, user does not need to input the |
|             | Gateway.                                                       |
| Destination | The network or host IP address desired to access.              |
| Net Mask    | The subnet mask of destination IP.                             |

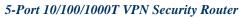

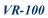

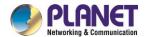

| Object    | Description                                                                                                    |
|-----------|----------------------------------------------------------------------------------------------------|
| Gateway   | The gateway is the router or host's IP address to which packet was sent. It must be the same network segment with the WAN or LAN |
|           | port.                                                                                                    |
| Interface | Select the interface that the IP packet must use to transmit out of the router when this route is used.                          |
| Comment   | Enter any words for recognition.                                                                                                 |

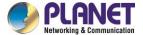

# 4.5.5 WAN IPv6 Setting

This page is used to configure parameter for IPv6 internet network which connects to WAN port of the router as shown in Figure 4-25. It allows you to enable IPv6 function and set up the parameters of the router's WAN. In this setting you may change WAN connection type and other settings.

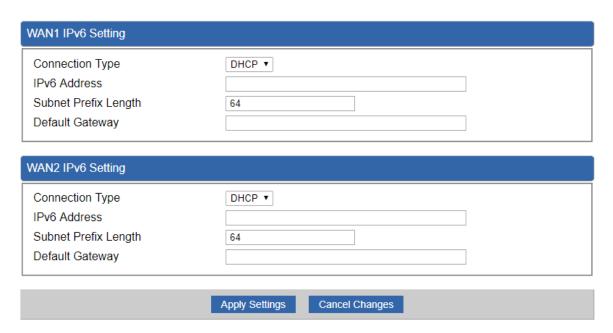

Figure 4-25: IPv6 WAN setup

| Object               | Description                                          |
|----------------------|------------------------------------------------------|
| Connection Type      | Select IPv6 WAN type either by using DHCP or Static. |
| IPv6 Address         | Enter the WAN IPv6 address.                          |
| Subnet Prefix Length | Enter the subnet prefix length.                      |
| Default Gateway      | Enter the default gateway of the WAN port.           |

#### 4.5.6 DHCP

The DHCP service allows you to control the IP address configuration of all your network devices. When a client (host or other device such as networked printer, etc.) joins your network it will automatically get a valid IP address from a range of addresses and other settings from the DHCP service. The client must be configured to use DHCP; this is something called "automatic network configuration" and is often the default setting. The setup is shown in Figure 4-26.

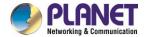

| DHCP Server          |                               |
|----------------------|-------------------------------|
| DHCP Service         | Enable  Disable               |
| Start IP Address     | 192.168.1. 100                |
| Maximum DHCP Users   | 101                           |
| Set DNS              | Automatically    Manually     |
| Primary DNS Server   |                               |
| Secondary DNS Server |                               |
| WINS                 |                               |
| Lease Time           | 1440 minutes                  |
| Domain Name          | PLANET                        |
|                      |                               |
|                      | Apply Settings Cancel Changes |

Figure 4-26: DHCP

| Object                | Description                                                          |
|-----------------------|----------------------------------------------------------------------|
| DHCP Service          | By default, the DHCP Server is enabled, meaning the router will      |
|                       | assign IP addresses to the DHCP clients automatically.               |
|                       | If user needs to disable the function, please set it as disable.     |
| Start ID Address      | By default, the start IP address is 192.168.1.100.                   |
| Start IP Address      | Please do not set it to the same IP address of the router.           |
|                       | By default, the maximum DHCP users are 101, meaning the router       |
| Maximum DHCP Users    | will provide DHCP client with IP address from 192.168.1.100 to       |
|                       | 192.168.1.200 when the start IP address is 192.168.1.100.            |
|                       | By default, it is set as Automatically, and the DNS server is the    |
| Set DNS               | router's LAN IP address.                                             |
| วยเ บทว               | If user needs to use specific DNS server, please set it as Manually, |
|                       | and then input a specific DNS server.                                |
| Primary/Secondary DNS | Input a anacific DNS conver                                          |
| Server                | Input a specific DNS server.                                         |
| WINS                  | Input a WINS server if needed.                                       |
|                       | Set the time for using one assigned IP. After the lease time, the    |
| Lease Time            | DHCP client will need to get new IP addresses from the router.       |
|                       | Default is 1440 minutes.                                             |
| Demain Name           | Input a domain name for the router.                                  |
| Domain Name           | Default is Planet.                                                   |

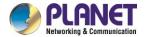

#### 4.5.7 DDNS

The router offers the DDNS (Dynamic Domain Name System) feature, which allows the hosting of a website, FTP server, or e-mail server with a fixed domain name (named by yourself) and a dynamic IP address, and then your friends can connect to your server by entering your domain name no matter what your IP address is. Before using this feature, you need to sign up for DDNS service providers such as **PLANET DDNS** (http://www.planetddns.com) and set up the domain name of your choice.

PLANET DDNS website provides a free DDNS (Dynamic Domain Name Server) service for PLANET devices. Whether the IP address used on your PLANET device supporting DDNS service is fixed or dynamic, you can easily connect the devices anywhere on the Internet with a meaningful or easy-to-remember name you gave. PLANET DDNS provides two types of DDNS services. One is **PLANET DDNS** and the other is **PLANET Easy DDNS** as shown in Figure 4-27.

#### **PLANET DDNS**

For example, you've just installed a PLANET IP camera with dynamic IP like 210.66.155.93 in the network. You can name this device as "Mycam1" and register a domain as Mycam1.planetddns.com at PLANET DDNS (<a href="http://www.planetddns.com">http://www.planetddns.com</a>). Thus, you don't need to memorize the exact IP address but just the URL link: Mycam1.planetddns.com.

#### PLANET Easy DDNS

PLANET Easy DDNS is an easy way to help user to get your Domain Name with just one click. You can just log in to the Web Management Interface of your devices, say, your router, and check the DDNS menu and just enable it. You don't need to go to <a href="http://www.planetddns.com">http://www.planetddns.com</a> to apply for a new account. Once you enabled the Easy DDNS, your PLANET Network Device will use the format PLxxxxxxx where xxxxxx is the last 6 characters of your MAC address that can be found on the Web page or bottom label of the device. (For example, if the router's MAC address is A8-F7-E0-81-96-C9, it will be converted into pt8196c9.planetddns.com)

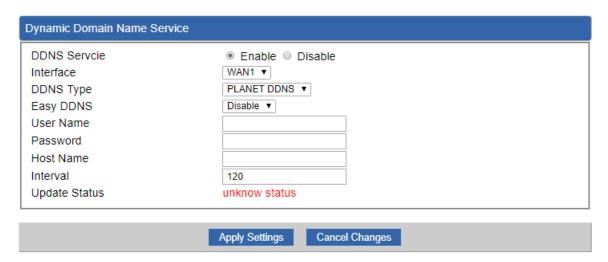

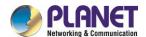

Figure 4-27: PLANET DDNS

| Object        | Description                                                                                            |
|---------------|----------------------------------------------------------------------------------------------------|
| DDNS Service  | By default, the DDNS service is disabled.                                                              |
|               | If user needs to enable the function, please set it as enable.                                         |
| Into of a c   | User is able to select the interface for DDNS service.                                                 |
| Interface     | By default, the interface is WAN 1.                                                                    |
|               | There are three options:                                                                               |
|               | PLANET DDNS: Activate PLANET DDNS service.                                                             |
| DDNS Type     | 2. DynDNS: Activate DynDNS service.                                                                    |
| DDNS Type     | 3. NOIP: Activate NOIP service.                                                                        |
|               | Note that please first register with the DDNS service and set up the                                   |
|               | domain name of your choice to begin using it.                                                          |
|               | When the PLANET DDNS service is activated, user is able to select                                      |
|               | to enable or disable Easy DDNS.                                                                        |
| Easy DDNS     | When this function is enabled, DDNS hostname will appear                                               |
|               | automatically. User doesn't go to <a href="http://www.planetddns.com">http://www.planetddns.com</a> to |
|               | apply for a new account.                                                                               |
| User Name     | The user name is used to log into DDNS service.                                                        |
| Password      | The password is used to log into DDNS service.                                                         |
| Host Name     | The host name as registered with your DDNS provider.                                                   |
| Interval      | Set the update interval of the DDNS function.                                                          |
| Update Status | Show the connection status of the DDNS function.                                                       |

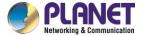

# 4.5.8 MAC Address Clone

Clone or change the MAC address of the WAN interface. The setup is shown in Figure 4-28.

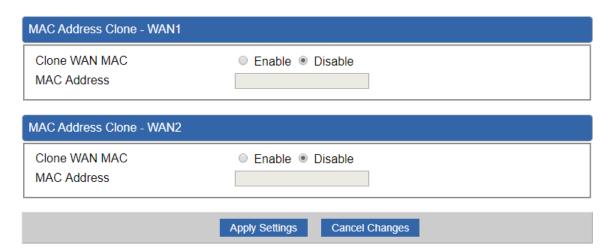

Figure 4-28: MAC Address Clone

| Object        | Description                                     |
|---------------|-------------------------------------------------|
| Clone WAN MAC | Set the function as enable or disable.          |
| MAC Address   | Input a MAC Address, such as A8:F7:E0:00:06:62. |

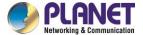

# 4.6 Security

The Security menu provides Firewall, Access Filtering and other functions as shown in Figure 4-29. Please refer to the following sections for the details.

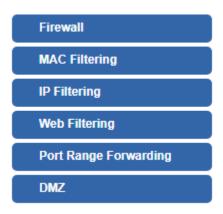

Figure 4-29: Security menu

| Object                | Description                                                  |
|-----------------------|--------------------------------------------------------------|
| Firewall              | Allows setting DoS (Denial of Service) protection as enable. |
| MAC Filtering         | Allows setting MAC Filtering.                                |
| IP Filtering          | Allows setting IP Filtering.                                 |
| Web Filtering         | Allows setting Web Filtering.                                |
| Port Range Forwarding | Allows setting Port Forwarding.                              |
| DMZ                   | Allows setting DMZ.                                          |

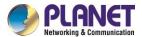

#### 4.6.1 Firewall

A "Denial-of-Service" (DoS) attack is characterized by an explicit attempt by hackers to prevent legitimate users of a service from using that service. The router can prevent specific DoS attacks as shown in Figure 4-30.

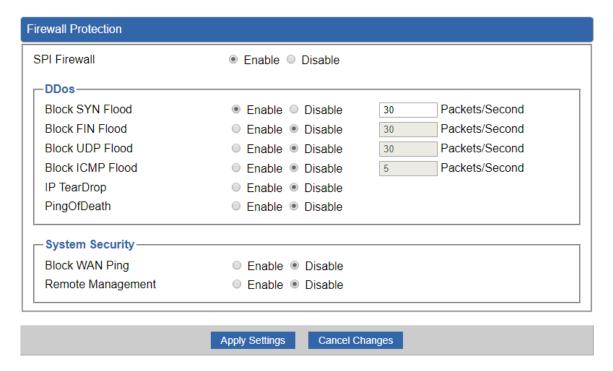

Figure 4-30: Firewall

| Object          | Description                                                         |
|-----------------|---------------------------------------------------------------------|
| SPI Firewall    | The SPI Firewall prevents attack and improper access to network     |
|                 | resources.                                                          |
|                 | The default configuration is enabled.                               |
| Block SYN Flood | SYN Flood is a popular attack way. DoS and DDoS are TCP             |
|                 | protocols. Hackers like using this method to make a fake connection |
|                 | that involves the CPU, memory, and so on.                           |
|                 | The default configuration is enabled.                               |
| Block FIN Flood | If the function is enabled, when the number of the current FIN      |
|                 | packets is beyond the set value, the router will start the blocking |
|                 | function immediately.                                               |
|                 | The default configuration is disabled.                              |

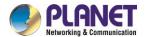

| Block UDP Flood      | If the function is enabled, when the number of the current                |
|----------------------|---------------------------------------------------------------------------|
|                      | UPD-FLOOD packets is beyond the set value, the router will start          |
|                      | the blocking function immediately.                                        |
|                      | The default configuration is disabled.                                    |
|                      | ICMP is kind of a pack of TCP/IP; its important function is to transfer   |
| Disability CMD Floor | simple signal on the Internet. There are two normal attack ways           |
| Block ICMP Flood     | which hackers like to use, Ping of Death and Smurf attack.                |
|                      | The default configuration is disabled.                                    |
|                      | If the function is enabled, the router will block Teardrop attack that is |
| IP TearDrop          | targeting on TCP/IP fragmentation reassembly codes.                       |
|                      | If the function is enabled, the router will block Ping of Death attack    |
| Ping Of Death        | that aims to disrupt a targeted machine by sending a packet larger        |
|                      | than the maximum allowable size causing the target machine to             |
|                      | freeze or crash.                                                          |
|                      | Enable the function to allow the Ping access from the Internet            |
| Block WAN Ping       | network.                                                                  |
|                      | The default configuration is disabled.                                    |
| Remote Management    | Enable the function to allow the web server access of the router from     |
|                      | the Internet network.                                                     |
|                      | The default configuration is disabled.                                    |

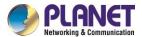

# 4.6.2 MAC Filtering

Entries in this table are used to restrict certain types of data packets from your local network or Internet through the router. Use of such filters can be helpful in securing or restricting your local network as shown in Figure 4-31.

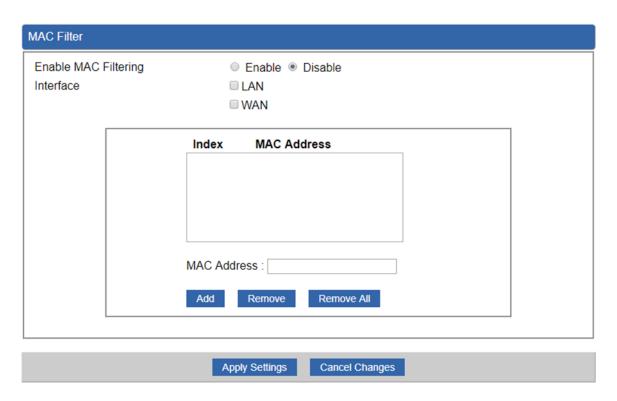

Figure 4-31: MAC Filtering

| Object               | Description                                                            |
|----------------------|------------------------------------------------------------------------|
| Enable MAC Filtering | Set the function as enable or disable.                                 |
|                      | When the function is enabled, the router will block traffic of the MAC |
|                      | address on the list.                                                   |
| Intoufoco            | Select the function works on LAN, WAN or both. If you want to block    |
| Interface            | a LAN device's MAC address, please select LAN, vice versa.             |
| MAC Address          | Input a MAC address you want to control, such as                       |
| MAC Address          | A8:F7:E0:00:06:62.                                                     |
| A 414                | When you input a MAC address, please click the "Add" button to add     |
| Add                  | it into the list.                                                      |
| Remove               | If you want to remove a MAC address from the list, please click on     |
|                      | the MAC address, and then click the "Remove" button to remove it.      |
| Remove All           | If you want to remove all MAC addresses from the list, please click    |
|                      | the "Remove All" button to remove all.                                 |

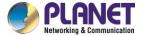

# 4.6.3 IP Filtering

IP Filtering is used to deny LAN users from accessing the public IP address on internet as shown in Figure 4-32. To begin blocking access to an IP address, enable IP Filtering and enter the IP address of the web site you wish to block.

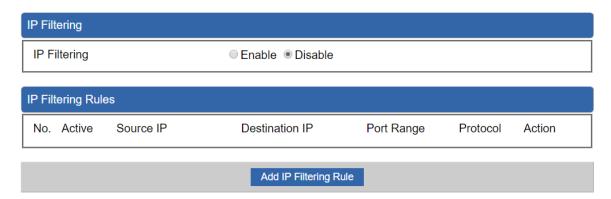

Figure 4-32: IP Filtering

| Object                | Description                                          |
|-----------------------|------------------------------------------------------|
| IP Filtering          | Set the function as enable or disable.               |
| Add IP Filtering Rule | Go to the Add Filtering Rule page to add a new rule. |

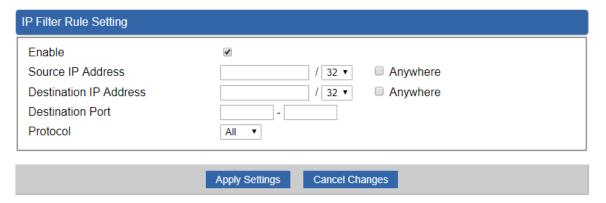

Figure 4-33: IP Filter Rule Setting

| Object                          | Description                                                                        |
|---------------------------------|------------------------------------------------------------------------------------|
| Enable                          | Set the rule as enable or disable.                                                 |
| Source IP Address               | Input the IP address of LAN user (such as PC or laptop) which you want to control. |
| Anywhere (of source IP Address) | Check the box if you want to control all LAN users.                                |

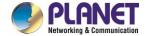

| Object                   | Description                                                         |
|--------------------------|---------------------------------------------------------------------|
| Destination IP Address   | Input the IP address of web site which you want to block.           |
| Anywhere (of destination | Check the box if you want to control all web sites, meaning the LAN |
| IP Address)              | user can't visit any web site.                                      |
| Destination Port         | Input the port of destination IP Address which you want to block.   |
|                          | Leave it as blank if you want to block all ports of the web site.   |
| Protocol                 | Select the protocol type (TCP, UDP or all).                         |
|                          | If you are unsure, please leave it to the default all protocol.     |

# 4.6.4 Web Filtering

Web filtering is used to deny LAN users from accessing the internet as shown in Figure 4-34. Block those URLs which contain keywords listed below.

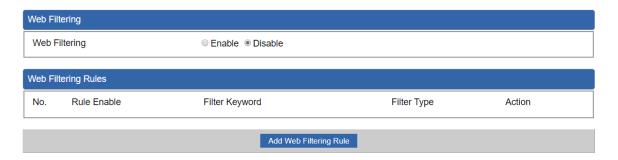

Figure 4-34: Web Filtering

| Object                 | Description                                              |
|------------------------|----------------------------------------------------------|
| Web Filtering          | Set the function as enable or disable.                   |
| Add Web Filtering Rule | Go to the Add Web Filtering Rule page to add a new rule. |

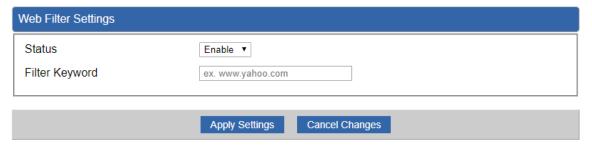

Figure 4-35: Web Filtering Rule Setting

| Object | Description |
|--------|-------------|
| Object | Description |
|        |             |

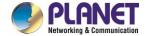

| Object         | Description                                                           |
|----------------|-----------------------------------------------------------------------|
| Status         | Set the rule as enable or disable.                                    |
| Filter Keyword | Input the URL address that you want to filter, such as www.yahoo.com. |

# 4.6.5 Port Forwarding

Entries in this table allow you to automatically redirect common network services to a specific machine behind the NAT firewall as shown in Figure 4-36. These settings are only necessary if you wish to host some sort of server like a web server or mail server on the private local network behind your Router's NAT firewall.

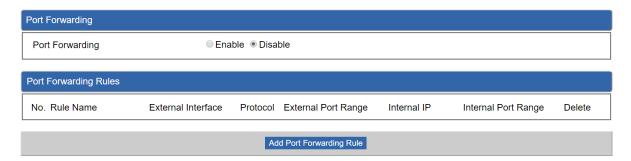

Figure 4-36: Port Forwarding

| Object                   | Description                                                |
|--------------------------|------------------------------------------------------------|
| Port Forwarding          | Set the function as enable or disable.                     |
| Add Port Forwarding Rule | Go to the Add Port Forwarding Rule page to add a new rule. |

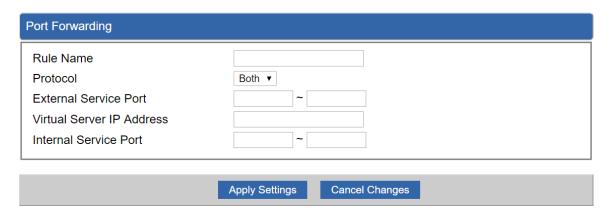

Figure 4-37: Port Forwarding Rule Setting

| Object | Description |
|--------|-------------|
|--------|-------------|

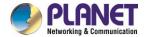

| Object                    | Description                                                             |
|---------------------------|-------------------------------------------------------------------------|
| Rule Name                 | Enter any words for recognition.                                        |
| Protocol                  | Select the protocol type (TCP, UDP or both). If you are unsure,         |
|                           | please leave it to the default both protocols.                          |
| External Service Port     | Enter the external ports you want to control. For TCP and UDP           |
|                           | services, enter the beginning of the range of port numbers used by      |
|                           | the service. If the service uses a single port number, enter it in both |
|                           | the start and finish fields.                                            |
| Virtual Server IP Address | Enter the local IP address.                                             |
| Internal Service Port     | Enter local ports you want to control. For TCP and UDP Services,        |
|                           | enter the beginning of the range of port numbers used by the            |
|                           | service. If the service uses a single port number, enter it in both the |
|                           | start and finish fields.                                                |

# 4.6.6 DMZ

A Demilitarized Zone is used to provide Internet services without sacrificing unauthorized access to its local private network as shown in Figure 4-38. Typically, the DMZ host contains devices accessible to Internet traffic, such as Web (HTTP) servers, FTP servers, SMTP (e-mail) servers and DNS servers.

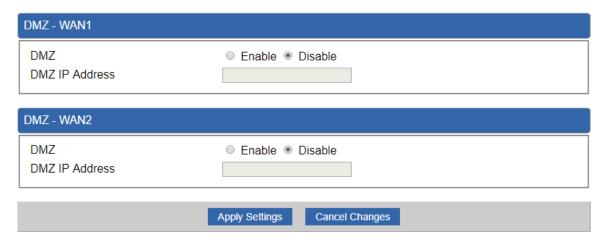

Figure 4-38: DMZ

| Object | Description                                                            |
|--------|------------------------------------------------------------------------|
| DMZ    | Set the function as enable or disable. If the DMZ function is enabled, |
|        | it means that you set up DMZ at a particular computer to be exposed    |
|        | to the Internet so that some applications/software, especially         |
|        | Internet/online game can have two way connections.                     |

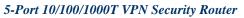

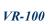

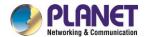

| Object         | Description                                                        |
|----------------|--------------------------------------------------------------------|
|                | Enter the IP address of a particular host in your LAN which will   |
| DMZ IP Address | receive all the packets originally going to the WAN port/Public IP |
|                | address above.                                                     |

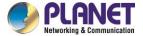

# **4.7 VPN**

To obtain a private and secure network link, the router is capable of establishing VPN connections. When used in combination with remote client authentication, it links the business' remote sites and users, conveniently providing the enterprise with an encrypted network communication method. By allowing the enterprise to utilize the Internet as a means of transferring data across the network, it forms one of the most effective and secure options for enterprises to adopt in comparison to other methods.

The Maintenance menu provides the following features for managing the system as Figure 4-39 is shown below:

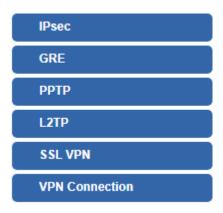

Figure 4-39: VPN Menu

| Object         | Description                            |
|----------------|----------------------------------------|
| IPsec          | Allows setting IPsec function.         |
| GRE            | Allows setting GRE function.           |
| PPTP           | Allows setting PPTP function.          |
| L2TP           | Allows setting L2TP function.          |
| SSL VPN        | Allows setting SSL VPN function.       |
| VPN Connection | Allows checking VPN Connection Status. |

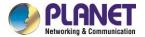

#### 4.6.7 IPSec

**IPSec** (IP Security) is a generic standardized VPN solution. IPSec must be implemented in the IP stack which is part of the kernel. Since IPSec is a standardized protocol it is compatible to most vendors that implement IPSec. It allows users to have an encrypted network session by standard **IKE** (Internet Key Exchange). We strongly encourage you to use IPSec only if you need to because of interoperability purposes. When IPSec lifetime is specified, the device can randomly refresh and identify forged IKE's during the IPSec lifetime.

This page will allow you to modify the user name and passwords as shown in Figure 4-40.

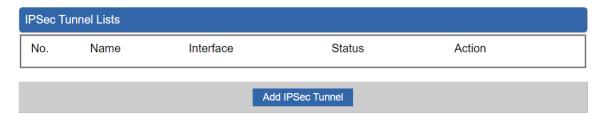

Figure 4-40: IPSec

| Object           | Description                                          |
|------------------|------------------------------------------------------|
| Add IPSec Tunnel | Go to the Add IPSec Tunnel page to add a new tunnel. |

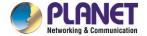

| IPSec Tunnel                  |                                                                                           |
|-------------------------------|-------------------------------------------------------------------------------------------|
| IPSec Tunnel Enable           | €                                                                                         |
| Tunnel Name                   |                                                                                           |
| Interface                     | ● WAN1 ○ WAN2                                                                             |
| Local Network                 |                                                                                           |
| Local Netmask                 | 255.255.255.0 /24 🔻                                                                       |
| Remote IP Address             |                                                                                           |
| Remote Network                |                                                                                           |
| Remote Netmask                | 255.255.255.0 /24 🔻                                                                       |
| - Detection-                  |                                                                                           |
| Dead Peer Detection    ✓      |                                                                                           |
| Time Interval 30 Seconds      | Timeout 150 Seconds Action Restart ▼                                                      |
| Preshare Key                  |                                                                                           |
| - IKE Setting                 |                                                                                           |
| Phase 1                       | 0.1.0.2                                                                                   |
| IKE Connection Type           | ● v1 ● v2                                                                                 |
| ISAKMP                        | <ul> <li>Main ○ Aggressive</li> <li>AES (128 bit) ▼ SHA1 ▼ DH Group 2 (1024) ▼</li> </ul> |
| IKE SA Lifetime               | 3 hours                                                                                   |
| Phase 2                       | o nouis                                                                                   |
| ESP                           | AES (128 bit) ▼ SHA1 ▼                                                                    |
| ESP Keylife                   | 1 hours                                                                                   |
| Perfect Forward Secrecy (PFS) | ○ Yes ● No                                                                                |
| , ( )                         |                                                                                           |
|                               |                                                                                           |
|                               | Apply Settings Cancel Changes                                                             |

Figure 4-41: IPSec Tunnel

| Object              | Description                                                                                                    |
|---------------------|----------------------------------------------------------------------------------------------------|
| IPSec Tunnel Enable | Check the box to enable the function.                                                                                   |
| Tunnel Name         | Enter any words for recognition.                                                                                        |
| Interface           | This is only available for host-to-host connections and specifies to which interface the host is connecting.  1. WAN 1. |
| _                   | 2. WAN 2.                                                                                                    |
| Local Network       | The local subnet in CIDR notation. For instance, "192.168.1.0".                                                         |
| Local Netmask       | The netmask of this router.                                                                                             |

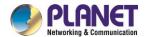

| Remote IP Address  Input the IP address of the remote host. For instance, "210.66.1.10".  Remote Network  The remote subnet in CIDR notation. For instance, "210.66.1.0".  The netmask of the remote host.  Set up the detection time of DPD (Dead Peer Detection).  By default, the DPD detection's gap is 30 seconds, over 150 seconds to think that is the broken line. | onds  |
|----------------------------------------------------------------------------------------------------|-------|
| Remote Netmask  The netmask of the remote host.  Set up the detection time of DPD (Dead Peer Detection).  By default, the DPD detection's gap is 30 seconds, over 150 seconds.                                                                                                    | take  |
| Set up the detection time of <b>DPD</b> (Dead Peer Detection).  By default, the DPD detection's gap is 30 seconds, over 150 seconds.                                                                                                    | take  |
| By default, the DPD detection's gap is 30 seconds, over 150 seconds                                                                                                    | take  |
|                                                                                                    | take  |
| to think that is the broken line.                                                                                                    |       |
|                                                                                                    |       |
| Dead Peer Detection  When VPN detects opposite party reaction time, the function will                                                                                                    | SA    |
| one of the actions: "Hold" stand for the system will retain IPSec                                                                                                    | ٠, ٠, |
| "Clear" stand for the tunnel will clean away and waits for the                                                                                                    | new   |
| sessions, "Restart" will delete the IPSec SA and reset VPN tunnel.                                                                                                    |       |
| Preshare Key  Enter a pass phrase to be used to authenticate the other side o                                                                                                    | the   |
| tunnel. Should be the same as the remote host.                                                                                                    |       |
| IKE Select the IKE (Internet Key Exchange) version.                                                                                                    |       |
| Connection Type  1. Main.                                                                                                    |       |
| 2. Aggressive.                                                                                                    |       |
| It provides the way to create the SA between two PCs. The SA                                                                                                    |       |
| access the encoding between two PCs, and the IT administrator                                                                                                    |       |
| assign to which key size or Preshare Key and algorithm to use. The                                                                                                    | ; SA  |
| comes in many connection ways.                                                                                                    | :     |
| AES: All using a 128-bit, 192-bit and 256-bit key. AES commonly seen and adopted nowadays.                                                                                                    | s a   |
| 2. <b>3DES</b> : Triple DES is a block cipher formed from the DES ci                                                                                                    | oher  |
| by using it three times. It can achieve an algorithm up to 168                                                                                                    |       |
| 3. <b>SHA1</b> : The SHA1 is a revision of SHA. It has improved                                                                                                    |       |
| shortcomings of SHA. By producing summary hash values, it                                                                                                    |       |
| achieve an algorithm up to 160 bits.                                                                                                    |       |
| 4. <b>SHA2</b> : Either 256, 384 or 512 can be chosen                                                                                                    |       |
| 5. MD5 Algorithm: MD5 processes a variably long message in                                                                                                    | to a  |
| fixed-length output of 128 bits.                                                                                                    |       |
| 6. <b>DH Group</b> : Either 1, 2, 5, 14, 15, 16, 17, or 18 can be chose                                                                                                    | ١.    |
| IKE SA Lifetime You can specify how long IKE packets are valid.                                                                                                    |       |
| It offers AES, 3 DES, SHA 1, SHA2, and MD5.                                                                                                    |       |
| 1. <b>AES</b> : All using a 128-bit, 192-bit and 256-bit key. AES                                                                                                    | is a  |
| commonly seen and adopted nowadays.                                                                                                    |       |
| 2. <b>3DES</b> : Triple DES is a block cipher formed from the DES ci                                                                                                    | her   |

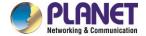

|                 | by using it three times. It can achieve an algorithm up to 168     |  |
|-----------------|--------------------------------------------------------------------|--|
|                 | bits.                                                              |  |
|                 | 3. <b>SHA1:</b> The SHA1 is a revision of SHA. It has improved the |  |
|                 | shortcomings of SHA. By producing summary hash values, it          |  |
|                 | can achieve an algorithm up to 160 bits.                           |  |
|                 | 4. <b>SHA2</b> : Either 256, 384 or 512 can be chosen.             |  |
|                 | 5. MD5 Algorithm: MD5 processes a variably long message into       |  |
|                 | a fixed-length output of 128 bits.                                 |  |
| ESP Keylife     | You can specify how long ESP packets are valid.                    |  |
| Perfect Forward | Set the function on analysis redicable                             |  |
| Secrecy (PFS)   | Set the function as enable or disable.                             |  |

## 4.6.8 GRE

This section assists you in setting the GRE Tunnel as shown in Figure 4-42.

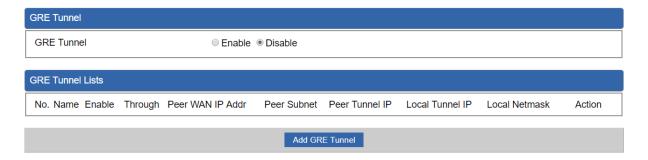

Figure 4-42: GRE

| Object         | Description                                        |
|----------------|----------------------------------------------------|
| GRE Tunnel     | Set the function as enable or disable.             |
| Add GRE Tunnel | Go to the Add GRE Tunnel page to add a new tunnel. |

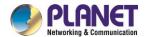

| GRE Tunnel              |                |                       |
|-------------------------|----------------|-----------------------|
| Status                  |                | Disable •             |
| Name                    |                | Tunnel name           |
| Through                 |                | LAN ▼                 |
| Peer Wan IP Address     |                | Remote IP Address     |
| Peer Subnet Mask        |                | 10.10.10.0/24         |
| Peer Tunnel IP Address  |                | 10.10.10.2            |
| Local Tunnel IP Address |                | 10.10.10.1            |
| Local Subnet Mask       |                | 255.255.255.255 /32 ▼ |
|                         |                |                       |
|                         | Apply Settings | Cancel Changes        |

Figure 4-43: GRE Tunnel

| Object              | Description                                                                                                    |  |
|---------------------|----------------------------------------------------------------------------------------------------|--|
| Active              | Check the box to enable the function.                                                                                                    |  |
| Tunnel Name         | Enter any words for recognition.                                                                                                    |  |
| Through             | This is only available for host-to-host connections and specifies to which interface the host is connecting.  1. LAN. 2. WAN 1. 3. WAN 2. |  |
| Peer WAN IP Address | Input the IP address of the remote host. For instance, "210.66.1.10".                                                                     |  |
| Peer Netmask        | The remote subnet in CIDR notation. For instance, "210.66.1.0/24".                                                                        |  |
| Peer Tunnel IP      | Input the Tunnel IP address of remote host.                                                                                               |  |
| Address             |                                                                                                    |  |
| Local Tunnel IP     | Input the Tunnel IP address of remote host.                                                                                               |  |
| Address             |                                                                                                    |  |
| Local Netmask       | Input the Tunnel IP address of the router.                                                                                                |  |

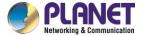

#### 4.6.9 PPTP Server

Use the IP address and the scope option needs to match the far end of the PPTP server; its goal is to use the PPTP channel technology, and establish Site-to-Site VPN where the channel can have equally good results from different methods with IPSec. The PPTP server is shown in Figure 4-44.

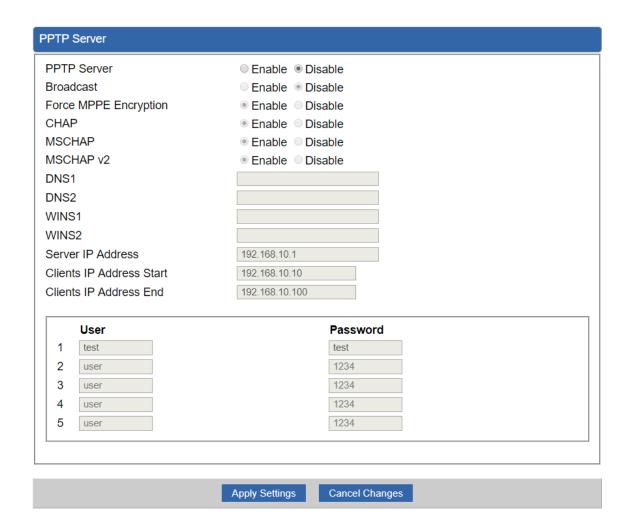

Figure 4-44: PPTP server

| Object      | Description                                  |
|-------------|----------------------------------------------|
| PPTP Server | Set the function as enable or disable.       |
| Broadcast   | Enter any words for recognition.             |
| Force MPPE  | Set the encryption as enable or disable.     |
| Encryption  |                                              |
| CHAP        | Set the authentication as enable or disable. |
| MSCHAP      | Set the authentication as enable or disable. |

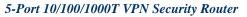

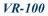

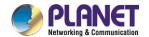

| MSCHAP v2          | Set the authentication as enable or disable.                             |
|--------------------|--------------------------------------------------------------------------|
| DNS                | When the PPTP client connects to the PPTP server, it will assign the     |
| DNS                | DNS server IP address to client.                                         |
| WINS               | When the PPTP client connects to the PPTP server, it will assign the     |
| VVIIVS             | WINS server IP address to client.                                        |
| Server IP Address  | Input the IP address of the PPTP Server. For instance, "192.168.10.1".   |
|                    | When the VPN connection is established, the VPN client will get IP       |
| Clients IP Address | address from the VPN Server. Please set the range of IP Address. For     |
| (Start/End)        | instance, the start IP address is "192.168.10.10", the end IP address is |
|                    | "192.168.10.100".                                                        |
| User and Password  | Create the username and password for the VPN client.                     |

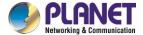

## 4.6.10 L2TP Server

This section assists you in setting the L2TP Server as shown in Figure 4-45.

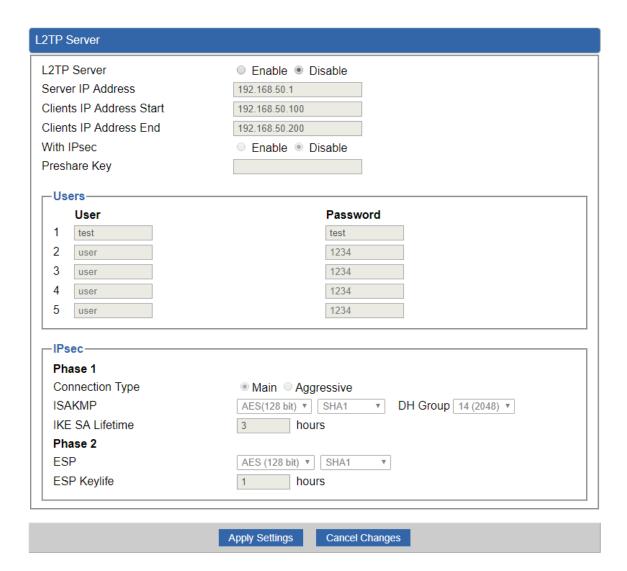

Figure 4-45: L2TP Server

| Object             | Description                                                               |
|--------------------|---------------------------------------------------------------------------|
| L2TP Server        | Set the function as enable or disable.                                    |
| Server IP Address  | Input the IP address of the L2TP Server. For instance, "192.168.50.1".    |
|                    | When the VPN connection is established, the VPN client will get IP        |
| Clients IP Address | address from the VPN Server. Please set the range of IP Address. For      |
| (Start/End)        | instance, the start IP address is "192.168.50.100", the end IP address is |
|                    | "192.168.50.200".                                                         |

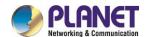

| Object            | Description                                                                                                    |  |  |
|-------------------|----------------------------------------------------------------------------------------------------|--|--|
| With IPsec        | Set the function as enable to make the L2TP work with IPsec encryption.                                                                                                    |  |  |
| Preshare Key      | Enter a pass phrase.                                                                                                    |  |  |
| User and Password | Create the username and password for the VPN client.                                                                                                    |  |  |
| Connection Type   | <ol> <li>Main.</li> <li>Aggressive.</li> </ol>                                                                                                    |  |  |
| ISAKMP            | It provides the way to create the SA between two PCs. The SA can access the encoding between two PCs, and the IT administrator can assign to which key size or Preshare Key and algorithm to use. The SA comes in many connection ways.  1. AES: All using a 128-bit, 192-bit and 256-bit key. AES is a commonly seen and adopted nowadays.  2. 3DES: Triple DES is a block cipher formed from the DES cipher by using it three times. It can achieve an algorithm up to 168 bits.  3. SHA1: The SHA1 is a revision of SHA. It has improved the shortcomings of SHA. By producing summary hash values, it can achieve an algorithm up to 160 bits.  4. SHA2: Either 256, 384 or 512 can be chosen.  5. MD5 Algorithm: MD5 processes a variably long message into a fixed-length output of 128 bits.  6. DH Group: Either 1, 2, 5, 14, 15, 16, 17, or 18 can be chosen. |  |  |
| IKE SA Lifetime   | You can specify how long IKE packets are valid.                                                                                                    |  |  |
| ESP               | It offers AES, 3 DES, SHA 1, SHA2, and MD5.  1. AES: All using a 128-bit, 192-bit and 256-bit key. AES is a commonly seen and adopted nowadays.  2. 3DES: Triple DES is a block cipher formed from the DES cipher by using it three times. It can achieve an algorithm up to 168 bits.  3. SHA1: The SHA1 is a revision of SHA. It has improved the shortcomings of SHA. By producing summary hash values, it can achieve an algorithm up to 160 bits.  4. SHA2: Either 256, 384 or 512 can be chosen.  5. MD5 Algorithm: MD5 processes a variably long message into a fixed-length output of 128 bits.                                                                                                    |  |  |
| ESP Keylife       | You can specify how long ESP packets are valid.                                                                                                    |  |  |

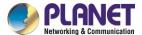

# 4.6.11 SSL VPN

This section assists you in setting the SSL Server as shown in Figure 4-46.

| SSL Server             |                    |
|------------------------|--------------------|
| SSL VPN Server         | ○ Enable ● Disable |
| Port                   | 1194               |
| Tunnel Protocol        | UDP ▼              |
| Virtual Network Device | TUN 🔻              |
| Interface              | LAN • 192.168.1.1  |
| VPN Network            | 192.168.20.0       |
| Network Mask           | 255.255.255.0      |
| Encryption Cipher      | AES-128 CBC ▼      |
| Hash Algorithm         | SHA1 ▼             |
| Export client.ovpn     | Export             |
|                        |                    |

Figure 4-46: SSL Server

| Object                    | Description                                                                                                    |  |
|---------------------------|----------------------------------------------------------------------------------------------------|--|
| SSL VPN Server            | Set the function as enable or disable.                                                                          |  |
| Port                      | Set a port for the SSL Service. Default port is 1194.                                                           |  |
| Tunnel Protocol           | Set the protocol as TCP or UDP.                                                                                 |  |
| Virtual Network<br>Device | Set the Virtual Network Device as TUN or TAP.                                                                   |  |
| Interface                 | User is able to select the interface for SSL service using.                                                     |  |
| VPN Network               | The VPN subnet in CIDR notation. For instance, "192.168.20.0".                                                  |  |
| Network Mask              | The netmask of the VPN.                                                                                         |  |
| Encryption Cipher         | There are four encryption types: None, AES-128 CBC, AES-192 CBC or AES-256 CBC.                                 |  |
| Hash Algorithm            | There are five types of Hash Algorithm: None, SHA1, SHA1, SHA512 or MD5.                                        |  |
| Export client.ovpn        | Export a configuration for the SSL client. User is able to upload it to VPN client (such as Open VPN software). |  |

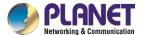

# 4.6.12 VPN Connection

This page shows the VPN connection status as shown in Figure 4-47.

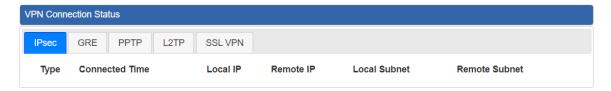

Figure 4-47: VPN Connection Status

| Object                   | Description                                                                   |
|--------------------------|-------------------------------------------------------------------------------|
| VPN Connection<br>Status | Click the IPSec/GRE//SSL VPN bookmark to check the current connection status. |

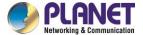

# 4.7 Maintenance

The Maintenance menu provides the following features for managing the system as Figure 4-48 is shown below:

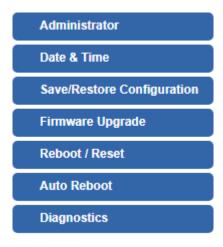

Figure 4-48: Maintenance Menu

| Object           | Description                                                   |
|------------------|---------------------------------------------------------------|
| Administrator    | Allows changing the login username and password.              |
| Date & Time      | Allows setting Date & Time function.                          |
| Save/Restore     | Export the router's configuration to local or USB sticker.    |
| Configuration    | Restore the router's configuration from local or USB sticker. |
| Firmware Upgrade | Upgrade the firmware from local or USB storage.               |
| Reboot / Reset   | Reboot or reset the system.                                   |
| Auto Reboot      | Allows setting auto-reboot schedule.                          |
| Diagnostics      | Allows you to issue ICMP PING packets to troubleshoot IP.     |

#### 4.7.1 Administrator

To ensure the router's security is secure, you will be asked for your password when you access the router's Web-based utility. The default user name and password are "admin". This page will allow you to modify the user name and passwords as shown in Figure 4-21.

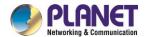

| Account Password                         |                |                |  |
|------------------------------------------|----------------|----------------|--|
| Username<br>Password<br>Confirm Password |                | admin          |  |
|                                          | Apply Settings | Cancel Changes |  |

Figure 4-48: Administrator

| Object           | Description           |
|------------------|-----------------------|
| Username         | Input a new username. |
| Password         | Input a new password. |
| Confirm Password | Input password again. |

## 4.7.2 Date and Time

This section assists you in setting the system time of the router. You are able to either select to set the time and date manually or automatically obtain the GMT time from Internet as shown in Figure 4-49.

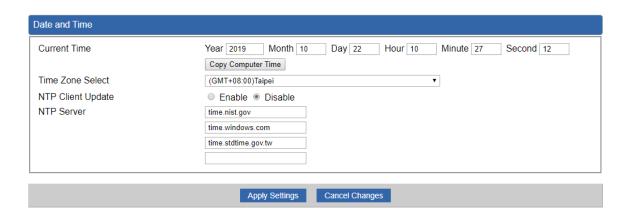

Figure 4-49: Date and Time

| Object           | Description                                                               |
|------------------|---------------------------------------------------------------------------|
| Current Time     | Show the current time.                                                    |
|                  | User is able to set time and date manually.                               |
| Time Zone Select | Select the time zone of the country you are currently in. The router will |

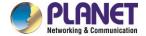

|                   | set its time based on your selection.                                   |  |
|-------------------|-------------------------------------------------------------------------|--|
| NTP Client Update | Once this function is enabled, router will automatically update current |  |
|                   | time from NTP server.                                                   |  |
| NTP Server        | User may use the default NTP sever or input NTP server manually.        |  |

# 4.7.3 Saving/Restoring Configuration

This page shows the status of the configuration. You may save the setting file to either USB storage or PC and load the setting file from USB storage or PC as Figure 4-50 is shown below:

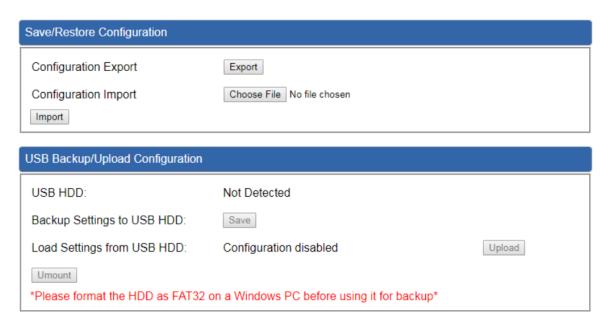

Figure 4-50: Save/Restore Configuration

#### Save Setting to PC

| Object               | Description                                                       |
|----------------------|-------------------------------------------------------------------|
| Configuration Export | Press the Export button to save setting file to PC.               |
| Configuration Import | Press the Choose File button to select the setting file, and then |
|                      | press the Import button to upload setting file from PC.           |

#### ■ Save Setting to USB Storage

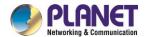

| Object                         | Description                                                                            |
|--------------------------------|----------------------------------------------------------------------------------------|
| USB Storage                    | The status of USB storage.                                                             |
| Backup Settings to USB Storage | Press the Save button to save setting file to USB storage.                             |
| Load Settings from USB Storage | Press the Upload button to upload setting file from USB storage.                       |
| Unmount                        | Before removing the USB storage from the router, please press the Umount button first. |

# 4.7.4 Upgrading Firmware

This page provides the firmware upgrade of the router as shown in Figure 4-51.

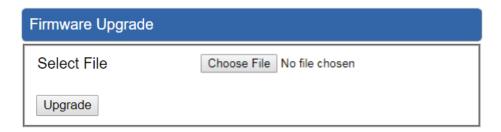

Figure 4-51: Firmware upgrade

| Object      | Description                                     |
|-------------|-------------------------------------------------|
| Choose File | Press the button to select the firmware.        |
| Upgrade     | Press the button to upgrade firmware to system. |

## 4.7.5 Reboot / Reset

This page enables the device to be rebooted from a remote location. Once the Reboot button is pressed, users have to re-log in the Web interface as Figure 4-52 is shown below:

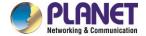

| Reboot / Reset                                                                                                    |                  |
|----------------------------------------------------------------------------------------------------|------------------|
| Reboot Button                                                                                                    | Reboot           |
| Reset Button                                                                                                    | Reset to Default |
| □ I'd like to keep the network profiles.  Keep your current network profiles and reset all other configuration to factory defaults. |                  |

Figure 4-52: Reboot/Reset

| Object                                 | Description                                                                                                    |
|----------------------------------------|----------------------------------------------------------------------------------------------------|
| Reboot                                 | Press the button to reboot system.                                                                                |
| Reset                                  | Press the button to restore all settings to factory default settings.                                             |
| I'd like to keep the network profiles. | Check the box and then press the Reset to Default button to keep the current network profiles and reset all other |
|                                        | configurations to factory defaults.                                                                               |

# 4.7.6 Diagnostics

The page is allows you to issue ICMP PING packets to troubleshoot IP connectivity issues. After you press "Ping", ICMP packets are transmitted, and the sequence number and roundtrip time are displayed upon reception of a reply. The Page refreshes automatically until responses to all packets are received, or until a timeout occurs. The ICMP Ping is shown in Figure 4-53.

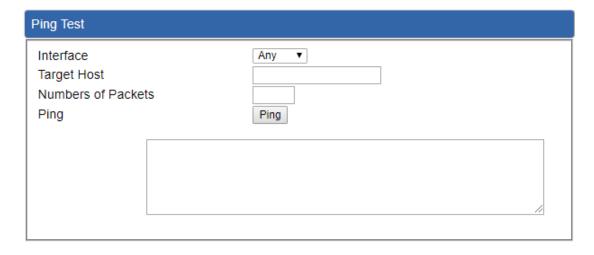

Figure 4-53: Ping

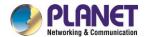

| Object            | Description                                        |
|-------------------|----------------------------------------------------|
| Interface         | Select an interface of the router.                 |
| Target Host       | The destination IP Address or domain.              |
| Number of Packets | Set the number of packets will be transmitted; the |
|                   | maximum is 100.                                    |
| Ping              | The time of ping.                                  |

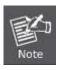

Be sure the target IP address is within the same network subnet of the router, or you have to set up the correct gateway IP address.

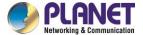

# **Appendix A: DDNS Application**

#### **Configuring PLANET DDNS steps:**

- Step 1: Visit DDNS provider's web site and register an account if you do not have one yet. For example, register an account at http://planetddns.com
- Step 2: Enable DDNS option through accessing web page of the device.

Step 3: Input all DDNS settings.

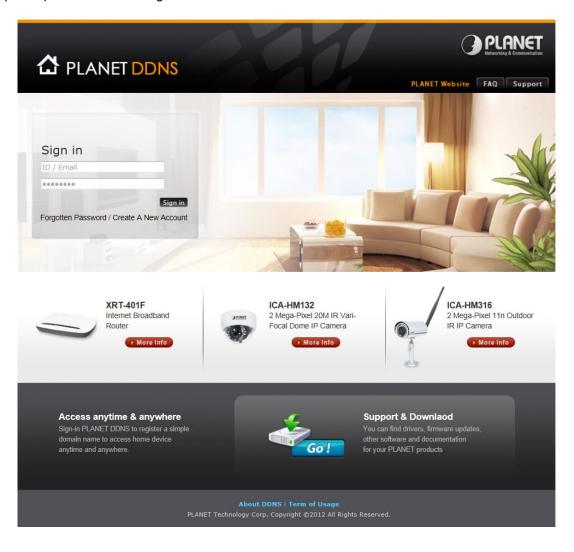